# **JVC**

## **MONITEUR AVEC RÉCEPTEUR DVD MODE D'EMPLOI**

JVCKENWOOD Corporation

**KW-V255DBT** (Region 2 - Code de région DVD 2) **KW-V250BT** (Region 2 - Code de région DVD 2) **KW-V250BT** (Region 5 - Code de région DVD 5)

**Le mode d'emploi est utilisé pour décrire les modèles de la liste ci-dessus. Les modèles et les fonction disponibles peuvent différer en fonction du pays et de la zone de vente.** B5A-2614-01 (E)

## **Notice importante**

**Pour utiliser correctement l'appareil, veuillez ce manuel complément avant de l'utiliser. Il est particulièrement important que vous lisiez et acceptiez les AVERTISSEMENTS et les PRÉCAUTIONS de ce manuel.**

**Veuillez garder ce manuel dans un endroit sûr et accessible pour une utilisation future.**

## **A AVERTISSEMENTS**

### **Pour éviter tout accident et tout dommage**

- N'INSTALLEZ aucun appareil ni aucun câble dans un endroit où :
	- il peut gêner l'utilisation du volant ou du levier de vitesse.
	- il peut gêner le fonctionnement de dispositifs de sécurité tels que les coussins de sécurité.
	- il peut gêner la visibilité.
- N'AUGMENTEZ pas le volume trop haut, car cela rendrait la conduite dangereuse en bloquant les sons de l'extérieur et pourrait créer une perte d'audition.
- NE MANIPULEZ pas l'appareil quand vous conduisez. Si vous devez commander l'appareil pendant que vous conduisez, assurez-vous de bien regarder autour de vous.
- Arrêtez la voiture avant de réaliser toute opération compliquée.
- Le conducteur ne doit pas regarder le moniteur lorsqu'il conduit.

## **A PRÉCAUTIONS**

### **Pour prendre soin de l'appareil**

• Si votre voiture est restée garée pendant longtemps dans un climat chaud ou froid, attendez que la température à l'intérieur de la voiture redevienne normale avant d'utiliser l'appareil.

### **Pour prendre soin du moniteur**

- Le moniteur intégré à l'appareil est un produit de grande précision, mais qui peut posséder des pixels déficients. C'est inévitable et ce n'est pas considéré comme un mauvais fonctionnement.
- N'exposez pas le moniteur à la lumière directe du soleil.
- N'utilisez pas le panneau tactile avec un stylo bille ou un objet pointu similaire.

 Touchez les touches sur le panneau tactile directement avec un doigt (si vous portez des gants, retirez-les).

- Quand la température est très basse ou très élevée...
	- Un changement chimique se produit à l'intérieur, causant un mauvais fonctionnement.
- Les images peuvent ne pas apparaître clairement ou se déplacer doucement. Les images peuvent ne pas être synchronisées avec le son ou la qualité de l'image peut être réduite dans de tels environnements.

### **Sur le réglage du volume**

• Les appareils numériques produisent très peut de bruit par rapport aux autres sources. Réduisez le volume avant de reproduire ces sources numériques afin d'éviter d'endommager les enceintes par la soudaine augmentation du niveau de sortie.

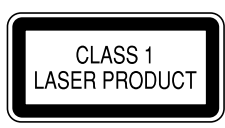

### **Marquage des produits utilisant un laser**

L'étiquette est fixée au châssis/boîtier et informe que l'appareil utilise des rayons laser qui ont été classifiés comme Classe 1. Cela signifie que l'appareil utilise des rayons laser qui sont d'une classe plus faible. Il n'y a pas de danger de radiation accidentelle hors de l'appareil.

## **Notice importante otice**

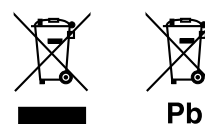

### **Information sur l'élimination des anciens équipements électriques et électroniques et piles électriques (applicable dans les pays qui ont adopté des systèmes de collecte sélective)**

Les produits et piles électriques sur lesquels le pictogramme (poubelle barrée) est apposé ne peuvent pas être éliminés comme ordures ménagères. Les anciens équipements électriques et électroniques et piles électriques doivent être recyclés sur des sites capables de traiter ces produits et leurs déchets. Contactez vos autorités locales pour connaître le site de recyclage le plus proche.

Un recyclage adapté et l'élimination des déchets aideront à conserver les ressources et à nous préserver des leurs effets nocifs sur notre santé et sur l'environnement.

Avis : La marque "Pb" en dessous du symbole des piles indique que cette pile contient du plomb.

**Déclaration de conformité se rapportant à la directive RE 2014/53/EU Déclaration de conformité se rapportant à la directive RoHS 2011/65/EU Fabricant :**

JVC KENWOOD Corporation 3-12, Moriya-cho, Kanagawa-ku, Yokohama-shi, Kanagawa, 221-0022, Japan

### **Représentants dans l'UE :**

JVCKENWOOD Europe B.V. Amsterdamseweg 37, 1422 AC UITHOORN, THE NETHERLANDS

### **English**

Hereby, JVCKENWOOD declares that the radio equipment "KW-V255DBT/KW-V250BT" is in compliance with Directive 2014/53/EU. The full text of the EU declaration of conformity is available at the following internet address: http://www.jvc.net/cs/car/eudoc/

### **Français**

Par la présente, JVCKENWOOD déclare que l'équipement radio « KW-V255DBT/KW-V250BT » est conforme à la directive 2014/53/UE. L'intégralité de la déclaration de conformité UE est disponible à l'adresse Internet suivante : http://www.jvc.net/cs/car/eudoc/

### **Deutsch**

Hiermit erklärt JVCKENWOOD, dass das Funkgerät "KW-V255DBT/KW-V250BT" der Richtlinie 2014/53/EU entspricht.

Der volle Text der EU-Konformitätserklärung steht unter der folgenden Internetadresse zur Verfügung: http://www.jvc.net/cs/car/eudoc/

### **Nederlands**

Hierbij verklaart JVCKENWOOD dat de radioapparatuur "KW-V255DBT/KW-V250BT" in overeenstemming is met Richtlijn 2014/53/EU.

De volledige tekst van de EU-verklaring van overeenstemming is te vinden op het volgende internetadres:

http://www.jvc.net/cs/car/eudoc/

## **Notice importante otice**

### **Italiano**

Con la presente, JVCKENWOOD dichiara che l΄apparecchio radio "KW-V255DBT/KW-V250BT" è conforme alla Direttiva 2014/53/UE. Il testo integrale della dichiarazione di conformità UE è disponibile al seguente indirizzo internet: http://www.jvc.net/cs/car/eudoc/

### **Español**

Por la presente, JVCKENWOOD declara que el equipo de radio "KW-V255DBT/KW-V250BT" cumple la Directiva 2014/53/EU.

El texto completo de la declaración de conformidad con la UE está disponible en la siguiente dirección de internet:

http://www.jvc.net/cs/car/eudoc/

### **Português**

Deste modo, a JVCKENWOOD declara que o equipamento de rádio "KW-V255DBT/KW-V250BT" está em conformidade com a Diretiva 2014/53/UE. O texto integral da declaração de conformidade da UE está disponível no seguinte endereço de internet: http://www.jvc.net/cs/car/eudoc/

### **Polska**

Niniejszym, JVCKENWOOD deklaruje, że sprzęt radiowy "KW-V255DBT/KW-V250BT" jest zgodny z dyrektywą 2014/53/UE.

Pełny tekst deklaracji zgodności EU jest dostępny pod adresem:

http://www.jvc.net/cs/car/eudoc/

### **Český**

Společnost JVCKENWOOD tímto prohlašuje, že rádiové zařízení "KW-V255DBT/KW-V250BT" splňuje podmínky směrnice 2014/53/EU. Plný text EU prohlášení o shodě je dostupný na následující internetové adrese: http://www.jvc.net/cs/car/eudoc/

### **Magyar**

JVCKENWOOD ezennel kijelenti, hogy a "KW-V255DBT/ KW-V250BT" rádióberendezés megfelel a 2014/53/EU irányelvnek.

Az EU konformitási nyilatkozat teljes szövege az alábbi weboldalon érhető el:

http://www.jvc.net/cs/car/eudoc/

### **Svenska**

Härmed försäkrar JVCKENWOOD att radioutrustningen "KW-V255DBT/KW-V250BT" är i enlighet med direktiv 2014/53/EU.

Den fullständiga texten av EU-försäkran om överensstämmelse finns på följande Internetadress: http://www.jvc.net/cs/car/eudoc/

### **Suomi**

JVCKENWOOD julistaa täten, että radiolaite "KW-V255DBT/KW-V250BT" on direktiivin 2014/53/EU mukainen.

EU-vaatimustenmukaisuusvakuutusvaatim us löytyy kokonaisuudessaan seuraavasta internet-osoitteesta: http://www.jvc.net/cs/car/eudoc/

### **Slovensko**

S tem JVCKENWOOD izjavlja, da je radijska oprema »KW-V255DBT/KW-V250BT« v skladu z Direktivo 2014/53/EU. Celotno besedilo direktive EU o skladnosti je dostopno na tem spletnem naslovu: http://www.jvc.net/cs/car/eudoc/

### **Slovensky**

Spoločnosť JVCKENWOOD týmto vyhlasuje, že rádiové zariadenie "KW-V255DBT/KW-V250BT" vyhovuje smernici 2014/53/EÚ. Celý text EÚ vyhlásenia o zhode nájdete na nasledovnej internetovej adrese: http://www.jvc.net/cs/car/eudoc/

### **Dansk**

Herved erklærer JVCKENWOOD, at radioudstyret "KW-V255DBT/KW-V250BT" er i overensstemmelse med Direktiv 2014/53/EU. EU-overensstemmelseserklæringens fulde ordlyd er tilgængelig på følgende internetadresse:

http://www.jvc.net/cs/car/eudoc/

### **Ελληνικά**

Με το παρόν, η JVCKENWOOD δηλώνει ότι ο ραδιοεξοπλισμός «KW-V255DBT/KW-V250BT» συμμορφώνεται με την Οδηγία 2014/53/ΕΕ. Το πλήρες κείμενο της δήλωσης συμμόρφωσης της ΕΕ είναι διαθέσιμο στην ακόλουθη διεύθυνση στο διαδίκτυο:

http://www.jvc.net/cs/car/eudoc/

## **Notice importante otice**

### **Eesti**

Käesolevaga JVCKENWOOD kinnitab, et "KW-V255DBT/ KW-V250BT" raadiovarustus on vastavuses direktiiviga 2014/53/EL.

ELi vastavusdeklaratsiooni terviktekst on kättesaadav järgmisel internetiaadressil: http://www.jvc.net/cs/car/eudoc/

#### **Latviešu**

JVCKENWOOD ar šo deklarē, ka radio aparatūra "KW-V255DBT/KW-V250BT" atbilst direktīvas 2014/53/ES prasībām. Pilns ES atbilstības deklarācijas teksts ir pieejams šādā

tīmekļa adresē:

http://www.jvc.net/cs/car/eudoc/

### **Lietuviškai**

Šiuo JVCKENWOOD pažymi, kad radijo įranga .KW-V255DBT/KW-V250BT" atitinka 2014/53/FB direktyvos reikalavimus. Visą EB direktyvos atitikties deklaracijos tekstą galite rasti šiuo internetiniu adresu:

http://www.jvc.net/cs/car/eudoc/

### **Malti**

B'dan, JVCKENWOOD jiddikjara li t-tagħmir tar-radju "KW-V255DBT/KW-V250BT" huwa konformi mad-Direttiva 2014/53/UE.

It-test kollu tad-dikjarazzjoni ta' konformità huwa disponibbli fl-indirizz intranet li ġej: http://www.jvc.net/cs/car/eudoc/

### **HRVATSKI / SRPSKI JEZIK**

JVCKENWOOD ovim izjavljuje da je radio oprema "KW-V255DBT/KW-V250BT" u skladu s Direktivom 2014/53/EU.

Cjeloviti tekst deklaracije Europske unije o usklađenosti dostupan je na sljedećoj internet adresi: http://www.jvc.net/cs/car/eudoc/

### **ROMÂNĂ**

Prin prezenta, JVCKENWOOD declară că echipamentul radio "KW-V255DBT/KW-V250BT" este în conformitate cu Directiva 2014/53/UE. Textul integral al declarației de conformitate UE este disponibil la urmatoarea adresă de internet: http://www.jvc.net/cs/car/eudoc/

### **БЪЛГАРСКИ**

С настоящото JVCKENWOOD декларира, че радиооборудването на "KW-V255DBT/KW-V250BT" е в съответствие с Директива 2014/53/ЕС. Пълният текст на ЕС декларацията за съответствие е достъпен на следния интернет адрес: http://www.jvc.net/cs/car/eudoc/

#### **Turkish**

Burada, JVCKENWOOD "KW-V255DBT/KW-V250BT" radyo ekipmanının 2014/53/AB Direktifine uygun olduğunu bildirir. AB uyumluluk deklarasyonunun tam metni aşağıdaki internet adresinde mevcuttur. http://www.jvc.net/cs/car/eudoc/

### **Русский**

JVCKENWOOD настоящим заявляет, что радиооборудование «KW-V255DBT/KW-V250BT» соответствует Директиве 2014/53/EU. Полный текст декларации соответствия ЕС доступен по следующему адресу в сети Интернет: http://www.jvc.net/cs/car/eudoc/

### **Українська**

Таким чином, компанія JVCKENWOOD заявляє, що радіообладнання «KW-V255DBT/KW-V250BT» відповідає Директиві 2014/53/EU. Повний текст декларації про відповідність ЄС можна знайти в Інтернеті за такою адресою: http://www.jvc.net/cs/car/eudoc/

## A propos de ce manuel

Les affichages et les panneaux montrés dans ce manuel sont des exemples utilisés pour aider à mieux comprendre les explications et les opérations. Pour cette raison, les affichages et les panneaux représentés peuvent être différents de leur apparence réelle.

Les illustrations du KW-V250BT sont utilisées principalement pour les explications.

Le code de région d'un modèle donné ne sera indiqué uniquement si une seule des régions prend en charge la fonction concernée avec le même nom de modèle.

Ce mode d'emploi explique les opérations en utilisant les touches du panneau du moniteur et touches sur le panneau tactile. Pour les opérations en utilisant de la télécommande, voir page 39.

**< >** indique les divers écrans/menus/opérations/ réglages qui apparaissent sur le panneau tactile.

**[ ]** indique les touches sur le panneau tactile.

Langue des indications : Les indications en anglais sont utilisées dans un but explicatif. Vous pouvez choisir la langue des indications à partir du menu **<Settings>**. (Page 30)

## **Table des matières able**

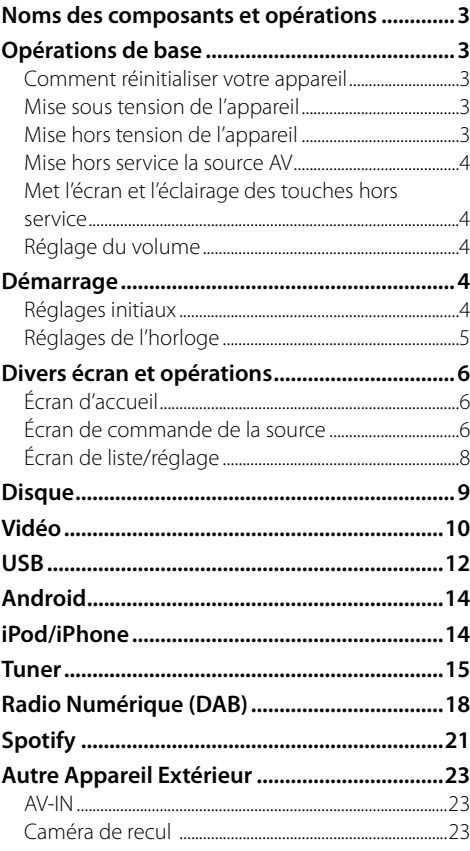

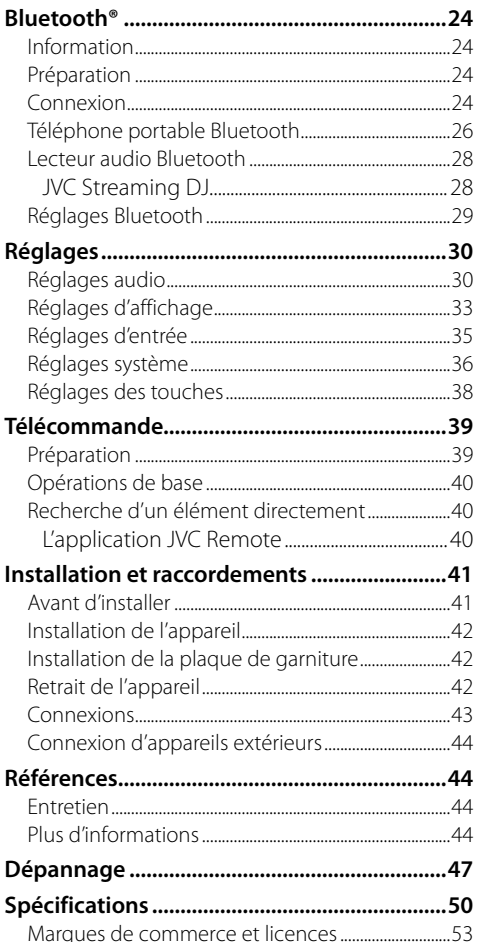

## **Noms des composants et opérations oms**

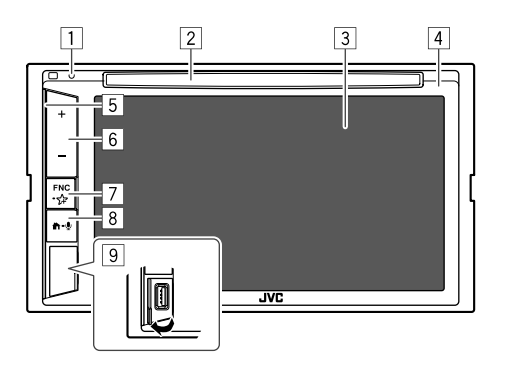

**8** Touche **n**-0

- **T** (Appuyer) : Met sous tension de l'appareil.
- $\bigoplus$  (Appuyer) : L'écran d'accueil apparaît quand l'appareil est en service.
- $\bigcirc$  (Maintenir pressée) : Active la composition vocale.
- 9 Prise d'entrée USB

# **Opérations de base pérations**

## **Comment réinitialiser votre appareil**

Si l'appareil ne fonctionne pas correctement, appuyez sur la touche de réinitialisation.

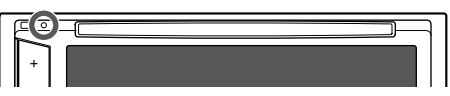

## **Mise sous tension de l'appareil**

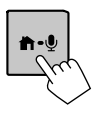

### **Mise hors tension de l'appareil**

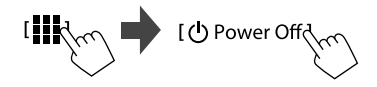

- 1 Touche de réinitialisation
- 2 Fente d'insertion
- 3 Écran (panneau tactile)
- 4 Panneau du moniteur
- 5 Barre d'éclairage

La luminosité de l'éclairage change en fonction du niveau de la musique. (Page 34)

- 6 Touches volume **+**/**−**
- 7 Touche **FNC-**
	- **FNC** (Appuyez, clignote une fois) : Affiche le menu des raccourcis. (Page 8)
	- $\mathbf{\hat{P}}$  (Maintenir pressée, clignote deux fois) : Affiche les réglages favoris. Défaut : Affiche l'écran <Sound Effect>. (Page 30)

## **Opérations de base pérations**

## **Mise hors service la source AV**

**1 Affichez l'écran de sélection de source/ option.**

Sur l'écran d'accueil, touchez ce qui suit :

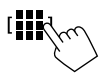

### **2 Mettez hors service la source AV.**

Sur l'écran de sélection de source/option, touchez ce qui suit :

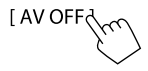

### **Met l'écran et l'éclairage des touches hors service**

**1 Affichez le menu déroulant des raccourcis.**

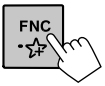

**2 Sur le menu déroulant des raccourcis, touchez ce qui suit :**

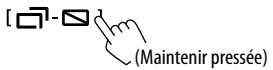

### **Pour mettre en service l'écran et l'éclairage des**

**touches :** Appuyez sur **FNC** sur le panneau du moniteur ou touchez l'écran.

### **Réglage du volume**

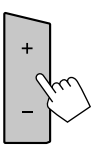

Vous pouvez régler le volume (00 à 35) en appuyant sur **+** pour l'augmenter et sur **–** pour le diminuer.

• Maintenez **+** enfoncé pour augmenter le volume de façon continue jusqu'au niveau 15.

## **Démarrage émarrage**

## **Réglages initiaux**

Quand vous mettez l'appareil sous tension pour la première fois ou réinitialisez-le, l'écran **<Initial Settings>** apparaît.

### **Réalisation des réglages initiaux.**

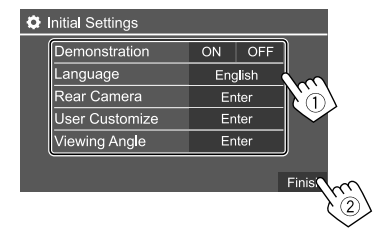

Une fois terminé, l'écran d'accueil apparaît.

### **<Demonstration>**

- **ON** (Réglage initial) : Met en service la démonstration des affichages.
- **OFF** : Hors service la démonstration des affichages.

### **<Language>**

Choisissez la langue des textes utilisés pour les informations sur l'écran.

- **English**/**Español/Français/Deutsch/Italiano/ Nederlands/Ελληνικά/Português/Türkçe/Čeština/ Polski/Magyar/Руccĸий/ / / / / / /Bahasa Malaysia/ Bahasa Indonesia/**
- Pour les moniteurs extérieurs, seuls l'Anglais/ Espagnol/Français/Allemand/Italien/Néerlandais/ Russe/Portugais sont disponibles. Si une autre langue a été choisie, la langue des textes pour les moniteurs extérieurs est réglée sur Anglais. Réglage initial :

### KW-V255DBT/KW-V250BT Région 2 : **English** KW-V250BT Région 5 : **Руccĸий**

• **GUI Language** (**Local** (la langue choisie ci-dessus) (Réglage initial)/**English**) : Sélectionne une langue pour afficher les touches de fonctionnement et les options de menu.

### **<Rear Camera>** (Page 35)

Faites les réglages pour afficher l'image de la caméra de recul connectée.

**<User Customize>** (Page 33)

Changez la disposition de l'affichage.

**<Viewing Angle>** (Page 35)

Sélectionnez l'angle de vue du moniteur pour rendre l'image sur l'écran plus facile à voir.

• **Under 0°** (Réglage initial)**/5°/10°/15°/20°**

## **Réglages de l'horloge**

**1 Affichez l'écran d'accueil.**

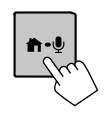

## **2 Affichez l'écran <Clock>.**

Sur l'écran d'accueil, touchez ce qui suit :

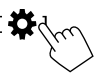

Puis, sur l'écran **<Settings>**, touchez ce qui suit : **[System] <Clock> : [Enter]**

• Vous pouvez aussi afficher l'écran **<Clock>** en touchant la zone de l'horloge de l'écran d'accueil. **3 Réglez l'heure de l'horloge.**

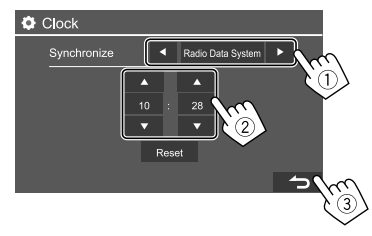

### **<Synchronize>**

- **Radio Data System**\*1 : Synchronise l'heure de l'horloge avec le système FM Radio Data System.
- **DAB**\*2 : Synchronise l'heure de l'horloge avec la Radio Numérique (DAB).
- **Off** : Règle l'horloge manuellement. Touchez **[**J**]**/ **[**K**]** pour régler l'heure, puis les minutes.
- Toucher **[Reset]** permet de régler les minutes  $\sin$  "00"

Réglage initial :

KW-V250BT : **Radio Data System** KW-V255DBT : **DAB**

- \*1 Uniquement pour le KW-V250BT.
- \*2 Uniquement pour le KW-V255DBT.

## **Divers écran et opérations ivers**

Vous pouvez afficher ou changer d'autres écrans n'importe quand pour afficher des informations, changer la source AV, changer des réglages, etc.

## **Écran d'accueil**

- Vous pouvez personnaliser l'écran d'accueil. (Page 35)
- Pour afficher l'écran d'accueil à partir d'un autre écran, appuyez sur **1. -**

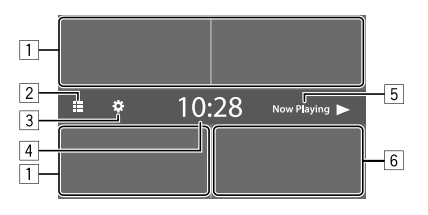

Toucher les touches de fonctionnement permet de réaliser les actions suivantes :

- 1 Sélectionner ou change la source de lecture.
- 2 Affiche toutes les sources et options de lecture.
- 3 Affiche l'écran **<Settings>**.
- 4 Affiche l'écran **<Clock>**.
- 5 Affiche l'écran de commande de la source de lecture actuelle.
- 6 Affiche l'écran de commande du téléphone.

## **Sources de lecture disponibles et options**

Touchez 2 pour afficher l'écran de sélection de source/option.

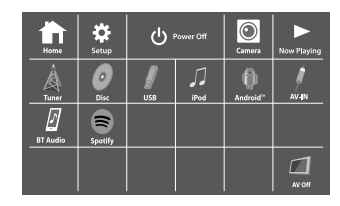

Par ex. Écran de sélection de source/option pour KW-V250BT Région 2

Toucher les touches de fonctionnement permet de réaliser les actions suivantes :

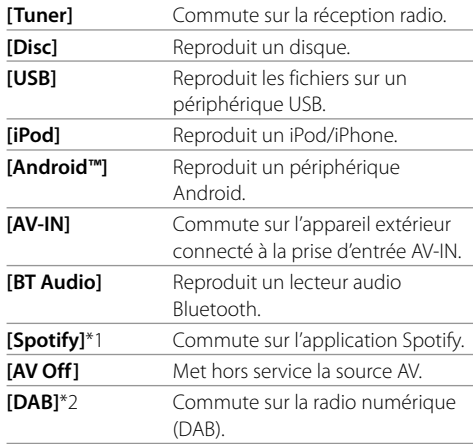

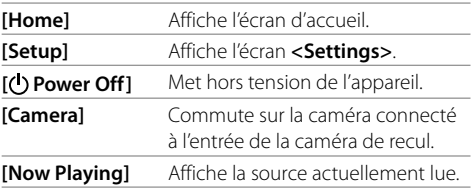

\*1 Uniquement pour le KW-V255DBT/KW-V250BT Région 2.

\*2 Uniquement pour le KW-V255DBT.

### **Pour retourner à l'écran d'accueil**

Touchez **[HOME]** sur l'écran de sélection de source/ option.

## **Écran de commande de la source**

Vous pouvez réaliser les opérations de lecture pendant la lecture à partir de l'écran de commande de la source.

- Les touches de fonctionnement et les informations affichées dépendent en fonction de la source/type de disque/fichier sélectionné qui doit être reproduit.
- Si les touches de fonctionnement ne sont pas affichées sur l'écran, touchez l'écran pour les afficher.

## **Divers écran et opérations ivers**

Par ex. Écran de source de lecture audio commune :

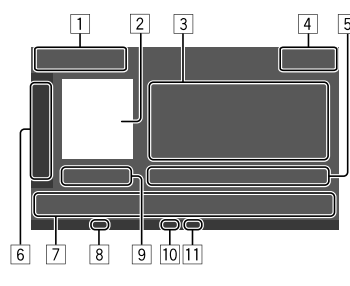

- 1 Source de lecture ou type de support
- 2 Image/illustration (affichée si le fichier contient les informations)
- 3 Informations sur la plage/fichier/morceau/vidéo
	- Toucher **[**H**]** fait défiler le texte si tout le texte n'apparaît pas.
- 4 Affichage de l'horloge
- 5 Informations sur l'élément en cours de lecture (No. de dossier/No. de fichier/No. de plage/No. total de plages/type de fichier de lecturer)
- 6 Affiche/cache les autres touches de fonctionnement disponibles\*
- 7 Touches de fonctionnement\*
- 8 Indicateur IN (s'allume quand un disque est inséré)
- 9 Durée de lecture/état de lecture
- p Indicateur du mode de lecture (Répétée/Aléatoire)
- 11 Indicateur de type de fichier
- \* Voir ce qui suit "Touches de fonctionnement communes sur l'écran de commande de la source".

### **Touches de fonctionnement communes sur l'écran de commande de la source**

- L'apparence des touches de fonctionnement peuvent différer, mais les touches de fonctionnement similaires permettent d'accéder aux mêmes opérations.
- Les touches de fonctionnement disponibles peuvent différer en fonction de la source sélectionnée ou de l'appareil connecté.

Toucher les touches de fonctionnement permet de réaliser les actions suivantes :

 $\boxed{6}$ 

- **[** I **]** Affiche les autres touches de fonctionnement disponibles à côté de celles montrées en 7.
	- Pour cacher la fenêtre, touchez **[** H **]**.
- **[** $\blacksquare$ **]** Choisit un dossier
- **[ )** Choisit le mode de lecture répétée.\*
- **[**o**]** Arrête la lecture. **[MODE]** Affiche l'écran des réglages de la source de lecture actuelle.
- 7
- **[ ]** Affiche l'écran **<Equalizer>**. (Page 30)
- **[ ]** Affiche la liste des dossiers/liste des plages/menu audio/menu vidéo.
- **[**S**]/[**T**]** (Touchez) Choisit un élément (chapitre/dossier/plage/fichier audio/ fichier vidéo).
	- (Maintenir pressée) Recherche vers l'arrière/vers l'avant.
	- (Maintenir pressée) Lecture au ralenti pendant la pause d'une lecture vidéo.

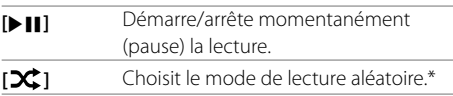

- \* À propos du mode de lecture :
- Les modes de lecture disponibles diffèrent en fonction de la source, du type de disque, de l'appareil connecté, etc.
- Vous ne pouvez pas mettre en service le mode de lecture répétée et le mode de lecture aléatoire en même temps.
- Pour annuler le mode de lecture, touchez répétitivement jusqu'à ce que l'indicateur disparaisse.

## **Utilisation du contrôle gestuel**

Vous pouvez aussi commander la lecture en déplaçant votre doit sur le panneau tactile de la façon suivante (pour certaines sources, le contrôle gestuel n'est pas disponible).

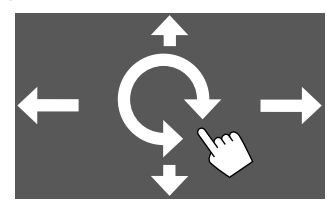

- **Glissement du doigt en haut/bas :** Choisit un dossier.
- **Glissement du doigt à gauche/droite :** Choisit un élément (chapitre/plage/fichier audio/ fichier vidéo).
- **Bougez votre doigt dans le sens des aiguilles d'une montre/dans le sens contraire :**

Augmente/diminue le volume.

## **Divers écran et opérations ivers**

## **Utilisation du menu déroulant des raccourcis**

Lors de l'affichage de l'écran de commande de la source, vous pouvez sauter sur un autre écran en touchant les touches de fonctionnement sur le menu déroulant des raccourcis.

## **1 Affichez le menu déroulant des raccourcis.**

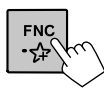

### **2 Choisissez un élément sur lequel sauter en touchant l'écran de la façon suivante.**

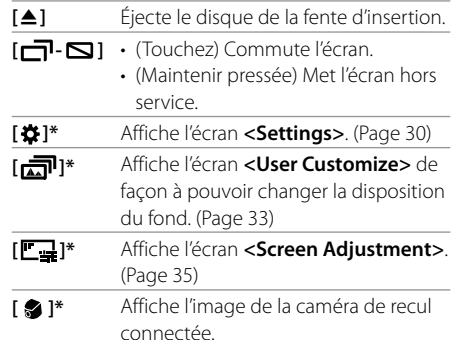

\* Vous pouvez personnalisé ce menu déroulant des raccourcis. Pour plus de détails, reportez-vous à <Key Customize> à la page 38.

### **Pour fermer le menu déroulant**

Appuyez sur **FNC** sur le panneau du moniteur.

## **Utilisation de l'écran tactile pendant la lecture**

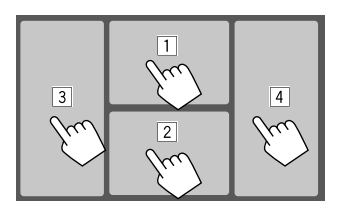

Toucher les zones permet de réaliser les actions suivantes :

- 1 Affiche le menu de commande vidéo pendant la lecture d'une séquence vidéo.
- 2 Lors de la lecture d'une source vidéo : Affiche l'écran de commande de la source. Lors de la lecture d'un fichier audio : Affiche les touches de fonctionnement de lecture.
- 3 Retourne au chapitre/plage précédente.\*
- 4 Retourne au chapitre/plage suivante.\*

\* Non disponible pour le signal vidéo venant de l'appareil extérieur (AV-IN).

## **Écran de liste/réglage**

Voici les touches de fonctionnement communes qui apparaissent sur l'écran de liste/réglage.

• L'apparence des touches de fonctionnement peuvent différer, mais les touches de fonctionnement similaires permettent d'accéder aux mêmes opérations.

• Les touches de fonctionnement disponibles diffèrent en fonction des écrans de réglage. Toutes les touches de fonctionnement n'apparaissent pas sur tous les écrans.

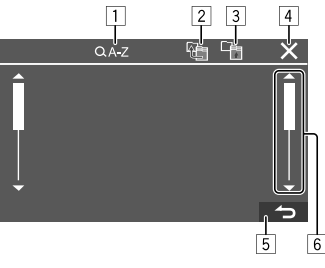

Toucher les touches de fonctionnement permet de réaliser les actions suivantes :

- 1 Entre en recherche alphabétique\* pour faire la liste des éléments dans l'ordre alphabétique. Quand un clavier apparaît, touchez la première lettre dont vous souhaitez faire la recherche.
	- Pour la source "USB", vous pouvez commuter entre la liste des dossiers et la liste des fichiers en touchant **[ ]** ou **[ ]**. Puis, touchez **[OK]** pour démarrer la recherche.
- 2 Retourne au dossier racine.
- 3 Retourne au niveau supérieur.
- 4 Ferme l'écran actuel.
- 5 Quitte l'écran actuel ou retourne sur l'écran précédent.
- 6 Change la page pour afficher plus d'éléments.
- \* La recherche alphabétique n'est pas disponible :
- Pour la source Android
- Lorsque la liste de lecture est sélectionnée

# **Disque**

- Si le disque ne possède pas de menu de disque, toutes ses plages sont reproduites répétitivement jusqu'à ce que vous changiez la source ou éjectiez le disque.
- Pour les types de disque compatibles, types de fichier compatibles et d'autres informations, reportez-vous aux pages 44 et 45.
- $\cdot$  Si " $\hat{\mathsf{Q}}$ " apparaît sur l'écran, c'est que l'appareil ne peut pas accepter la commande effectuée.
- Dans certains cas, la commande peut être refusée sans que " $\mathbf{Q}$ " apparaisse.
- Lors de la lecture d'un disque codé multicanaux, les signaux multicanaux sont sous mixés.

## **Insertion d'un disque**

Face portant l'étiquette vers le haut

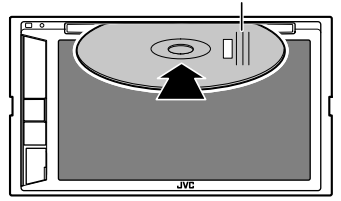

La source change sur "DISC" et la lecture démarre.

• L'indicateur IN s'allume quand un disque est inséré.

## **Éjection d'un disque**

**Affichez le menu déroulant des raccourcis, puis éjectez le disque.**

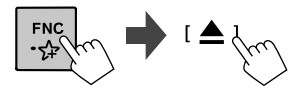

- Pour retirer un disque, tirez-le horizontalement.
- Vous pouvez éjecter un disque lors de la lecture d'une autre source AV.
- Si le disque éjecté n'est pas retiré avant 15 secondes, il est réinséré automatiquement dans la fente d'insertion pour le protéger de la poussière.

## **Opérations de lecture**

## **Informations de lecture audio et utilisation des touches**

- Pour les informations de lecture, reportez-vous à "Écran de commande de la source" à la page 6.
- Pour l'utilisation des touches de l'écran tactile, reportez-vous à "Touches de fonctionnement communes sur l'écran de commande de la source" à la page 7.

## **Sélection d'un dossier/plage sur la liste**

## **1 Affichez la liste de dossier/plage.**

Sur l'écran de commande, touchez ce qui suit :

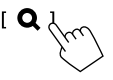

**2 Sélectionnez le dossier (**1**), puis l'élément (**2**) dans le dossier sélectionné.**

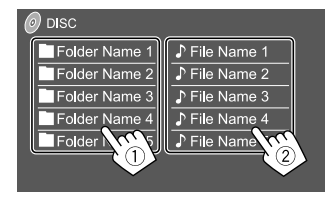

Sélectionnez un élément dans chaque niveau jusqu'à ce que vous atteignez et sélectionnez le fichier souhaité.

## **Réglages pour la lecture de disque**

• Les éléments apparaissant sur l'écran **<DISC Mode>** diffèrent en fonction du type de disque/fichier en cours de lecture.

## **1 Affichez l'écran <DISC Mode>.**

Sur l'écran de commande, touchez ce qui suit :

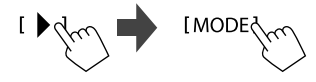

## **2 Faites les réglages.**

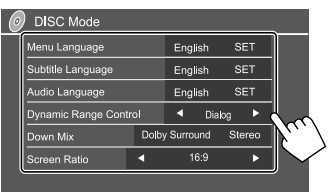

### **<Menu Language>**\*1

Choisissez la langue initiale du menu de disque. (Réglage initial :

### KW-V255DBT/KW-V250BT Région 2 **: English** KW-V250BT Région 5 : **Russian**)

### **<Subtitle Language>**\*1

Choisissez la langue initiale des sous-titres ou supprimes les sous-titres (**Off**).

### (Réglage initial : **English**)

### **<Audio Language>**\*1

Choisissez la langue initiale des dialogues. (Réglage initial : **English**)

### **<Dynamic Range Control>**

Vous pouvez changer la plage dynamique pendant la lecture de disque codés en Dolby Audio.

- **Wide** : Reproduit un son puissant à un faible niveau de volume avec toute la plage dynamique.
- **Normal** : Réduire légèrement la plage dynamique.
- **Dialog** (Réglage initial) : Reproduit les dialogues des films plus clairement.

### **<Down Mix>**

Lors de la lecture d'un disque multicanaux, ce réglage affecte les signaux reproduits par les enceintes avant et/ou arrière.

- **Dolby Surround** : Reproduit un son surround multicanaux en connectant un amplificateur compatible avec le Dolby Surround.
- **Stereo** (Réglage initial) : Reproduit un son de lecture stéréo.

### **<Screen Ratio>**

Choisissez le type de moniteur de façon à ce qu'il corresponde à une image d'écran large sur votre moniteur extérieur.

### **16:9**

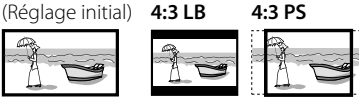

### **<File Type>**\*2

Choisissez le type de fichier de lecture à reproduire quand un disque contient différents types de fichiers.

- **Audio** : Lit les fichiers audio.
- **Still image** : Lit les fichiers d'images fixes.
- **Video** : Lit les fichiers vidéo.
- **Audio&Video** (Réglage initial) : Lit les fichiers audio et les fichiers vidéo.
- \*1 Pour la liste des codes de langue, voir page 46.
- \*2 Pour les types de fichier compatibles, voir page 44. Si le disque ne contient aucun fichier du type choisi, les fichiers existants sont reproduits dans l'ordre suivant : audio, vidéo, puis image fixe. Vous pouvez changer ces réglages uniquement pendant que la lecture est arrêtée.

## **Opérations de lecture**

## **Informations de lecture vidéo sur l'écran de commande de la source**

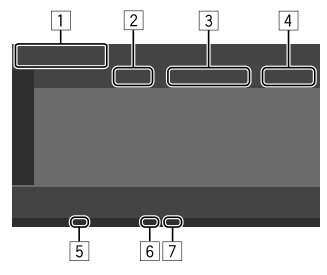

Par ex. Écran de commande de la source de lecture vidéo

- 1 Type de support
- 2 État de lecture
- 3 Informations sur l'élément en cours de lecture (No. de titre/No. de chapitre/No. de dossier/No. de fichier/No. de plage)
- 4 Durée de lecture
- 5 Indicateur IN (s'allume quand un disque est inséré)
- 6 Indicateur du mode de lecture (Répétée/Aléatoire)
- 7 Indicateur de type de fichier

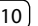

## **Opérations de commande du menu vidéo**

Vous pouvez afficher les commandes du menu vidéo pendant une lecture vidéo.

• Les touches de fonctionnement disponibles diffèrent en fonction du type de disque et du type de fichier sélectionné.

### **Lecture vidéo sauf VCD**

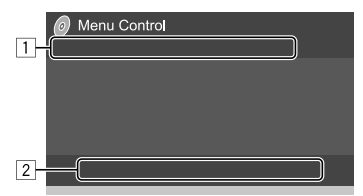

Par ex. Écran de commande du menu vidéo

Toucher les touches de fonctionnement permet de réaliser les actions suivantes :

 $\overline{1}$ 

**[ ]**\*1 Affiche l'écran de sélection de la taille de l'image.

> 1 Touchez **[ Zoom]** pour changer le niveau d'agrandissement de l'image

(**Zoom1**, **Zoom2**, **Zoom3**, **Full** :

Réglage initial).

2 Touchez **[**J**] [**K**] [**H**] [**I**]** pour déplacer le cadre du zoom.

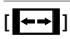

**[ ]** Affiche l'écran de sélection du format de l'image.

> Touchez **[ Aspect]** pour sélectionner le format de l'image.

### **<Full>**\*2 : Pour les images originales 16:9

Signal 4:3 Signal 16:9

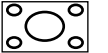

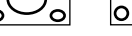

**<Just>** : Pour voir les images 4:3

lo

naturellement sur un écran large

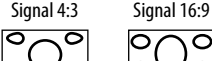

**<Normal>**\*2 : Pour les images originales 4:3 Signal 16:9

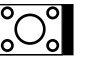

"USB" uniquement : Le format de l'image est choisi automatiquement en fonction des signaux d'entrée.

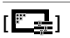

**[ ]** Affiche l'écran d'ajustement de l'image.

- 1 Touchez **[DIM ON]** ou **[DIM OFF]** pour activer ou désactiver le gradateur.
- 2 Touchez **[+]**/**[–]** pour ajuster les autres éléments.
- **<Bright>** : Ajuste la luminosité  $(-15 \lambda + 15)$ .
- **<Contrast>** : Ajuste le contraste  $(-10 \lambda + 10)$ .
- **<Black>** : Ajuste la noirceur  $(-10 \text{ à } +10)$ .
- **<Color>** : Ajuste la couleur (–10 à +10).
- $\cdot$  <**Tint**>: Ajuste la teinte (-10 à +10).
- **<Sharpness>** : Ajuste la netteté  $(-2 \lambda + 2)$ .

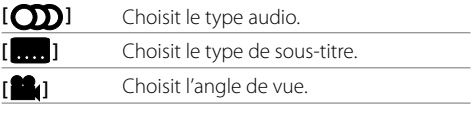

- \*1 Quand [ ] est réglé sur <Just> ou <Auto>, l'image est agrandie avec le format de l'image du réglage <Full>. Cette fonction ne peut pas être utilisée pour certaines sources vidéo.
- \*2 Pendant une lecture DivX avec <Screen Ratio> réglé sur [16:9] (Page 10 pour disques/Page 13 pour USB), le format de l'image n'est pas réglé correctement.

**<Auto>** : Pour la source "DISC" et la source

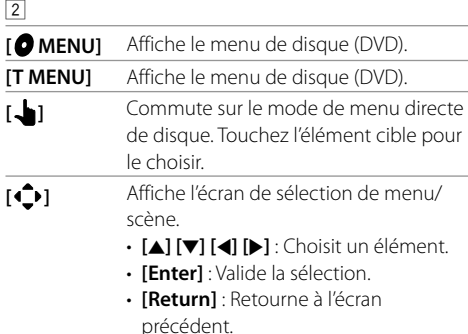

### **Lecture vidéo pour VCD**

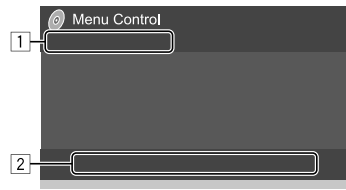

Par ex. Écran de commande du menu vidéo

Toucher les touches de fonctionnement permet de réaliser les actions suivantes :

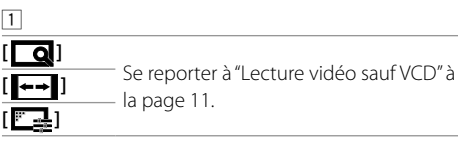

2

- **[ MENU]** Affiche le menu de disque.
- **[OD]** Choisit le canal audio (**ST** : stéréo, **L** : gauche, **R** : droit).
- **[ ]**\* Affiche ou cache les touches de sélection directe.
	- 1 Touchez **[DIR/CLR]** pour choisir une plage directement sur un VCD.
	- 2 Touchez les numéros (**[0]**, **[1]** à **[9]**) pour choisir la plage souhaitée.
	- 3 Touchez **[Enter]** pour valider.

Pour supprimer la dernière entrée, touchez **[DIR/CLR]**.

- **[Return]** Affiche l'écran précédent ou le menu.
- \* Vous devez arrêter la lecture pour mettre hors service la fonction PBC lors de la lecture d'un VCD avec PBC activé.

## **Vidéo USB**

Vous pouvez connecter un périphérique USB à mémoire de grande capacité tel qu'une mémoire USB, un lecteur audio numérique, etc. à cet appareil.

- Pour les types de fichier compatibles et d'autres informations, reportez-vous aux pages 44 et 46.
- Vous ne pouvez pas connecter un ordinateur ou un disque dur portable à la prise d'entrée USB.
- Vous ne pouvez pas connecter un périphérique USB via un hub USB.

## **Connexion d'un périphérique USB**

### Sur le panneau du moniteur

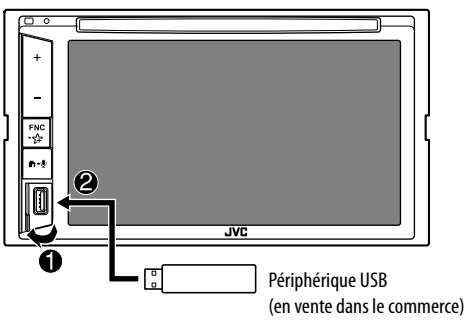

La source change sur "USB" et la lecture démarre.

• Toutes les plages du périphérique USB sont reproduites répétitivement jusqu'à ce que vous changiez la source ou déconnectez le périphérique USB.

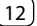

### **Opérations de lecture**

### **Informations de lecture et utilisation des touches**

- Pour les informations de lecture, reportez-vous à "Écran de commande de la source" à la page 6.
- Pour l'utilisation des touches de l'écran tactile, reportez-vous à "Touches de fonctionnement communes sur l'écran de commande de la source" à la page 7.

## **Sélection du type de fichier à reproduire**

Vous pouvez spécifier le type de fichier à reproduire.

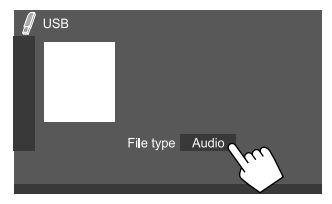

Par ex. Écran de commande de la source USB Choisissez le type de fichier de la façon suivante :

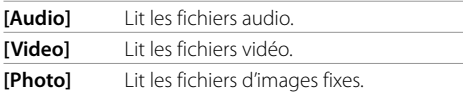

Si le USB ne contient aucun fichier du type choisi, les fichiers existants sont reproduits dans l'ordre suivant : audio, vidéo, puis image fixe. Vous pouvez changer ces réglages uniquement pendant que la lecture est arrêtée.

## **Sélection d'un dossier/plage sur la liste**

**1 Affichez la liste de dossier/plage.** Sur l'écran de commande, touchez ce qui suit :

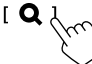

**2 Sélectionnez le dossier (**1**), puis l'élément (**2**) dans le dossier sélectionné.**

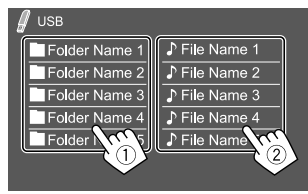

Par ex. Écran de liste USB

Sélectionnez un élément dans chaque niveau jusqu'à ce que vous atteignez et sélectionnez le fichier souhaité.

## **Sélection d'un dossier/plage en utilisant la recherche alphabétique**

(Utilisable uniquement pour les types de fichier audio) Vous pouvez rechercher un dossier ou un fichier audio en entrant la première lettre que vous souhaitez rechercher.

### **1 Sélectionnez la liste (dossier ou plage) à rechercher.**

Sur l'écran de liste USB, touchez comme suit:

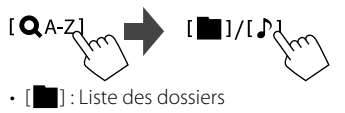

 $\cdot$  [ $\Box$ ] : Liste des plages

**2 Entrez la lettre à rechercher.**

Touchez la première lettre que vous souhaitez rechercher, puis touchez **[OK]**.

### **Réglages pour la lecture de USB**

### **1 Affichez l'écran <USB Mode>.**

Sur l'écran de commande, touchez ce qui suit :

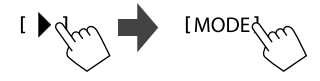

## **2 Faites les réglages.**

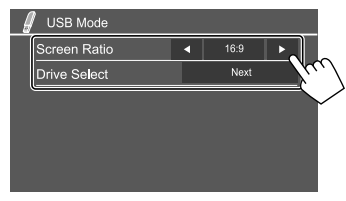

### **<Screen Ratio>**

Choisissez le type de moniteur de façon à ce qu'il corresponde à une image d'écran large sur votre moniteur extérieur.

#### **16:9**

(Réglage initial) **4:3 LB 4:3 PS**

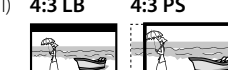

### **<Drive Select>**

• **Next** : Commuter entre la source de mémoire interne et externe du périphérique connecté (tel qu'un téléphone portable).

## **Connexion d'un périphérique Android**

Cet appareil prend en charge Android OS 4.1 et supérieur.

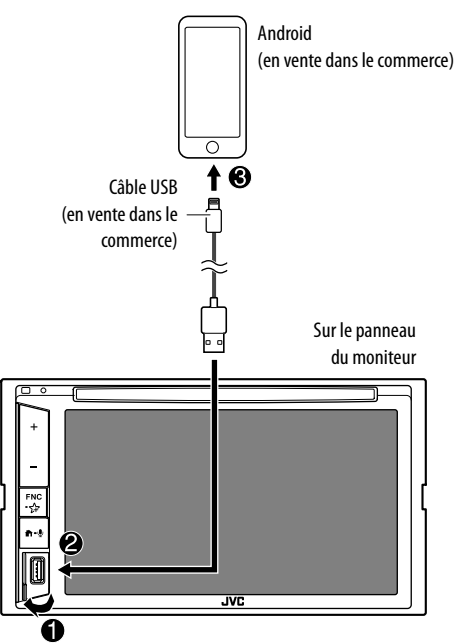

Lors de la connexion d'un périphérique Android, "AUDIO MODE" apparaît. Vous pouvez commander un périphérique Android en utilisant une application du lecteur multimédia installée sur le périphérique Android.

## **Opérations de lecture**

 **Informations de lecture et utilisation des touches**

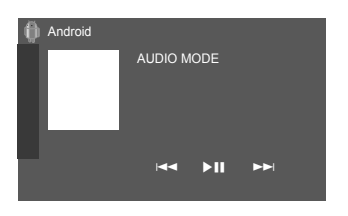

Par ex. Écran de commande de la source Android

Toucher les touches de fonctionnement permet de réaliser les actions suivantes :

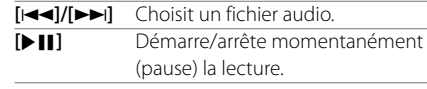

## **Android iPod/iPhone Pod/iPhone**

## **Connexion d'un iPod/iPhone**

- Pour les types d'iPod/iPhone compatibles et d'autres informations, voir page 47.
- Vous ne pouvez pas regarder de vidéo.

### **Connexion par fil**

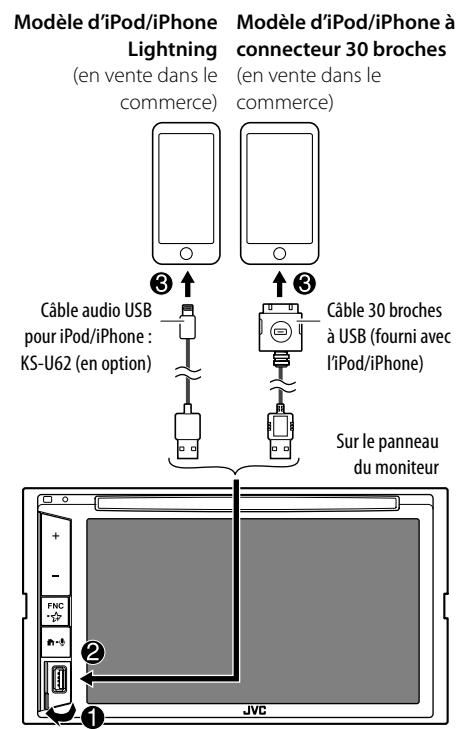

### **Connexion Bluetooth**

Appariez l'iPod/iPhone avec cet appareil via Bluetooth. (Page 24)

## **Sélection de l'appareil de lecture via la méthode de connexion**

Reportez-vous à **<Smartphone Setup>** à la page 36 pour plus d'informations.

## **Opérations de lecture**

## **Informations de lecture et utilisation des touches**

- Pour les informations de lecture, reportez-vous à "Écran de commande de la source" à la page 6.
- Pour l'utilisation des touches de l'écran tactile, reportez-vous à "Touches de fonctionnement communes sur l'écran de commande de la source" à la page 7.

Utilisation des touche supplémentaires : Toucher les touches de fonctionnement permet de réaliser les actions suivantes.

**[ ]** Commute le périphérique sur l'écran **<Smartphone Setup>**. (Page 36)

## **Sélection d'un fichier audio à partir du menu**

## **1 Affichez le menu audio.**

Sur l'écran de commande, touchez ce qui suit :

# $I$  Q  $\lambda$

## **2** Choisissez une catégorie (1), puis **sélectionnez l'élément souhaité (**2**).**

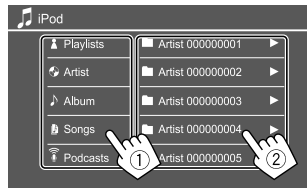

Sélectionnez un élément dans chaque niveau jusqu'à ce que vous atteignez et sélectionnez le fichier souhaité.

• Les catégories disponibles diffèrent en fonction du type de iPod/iPhone.

## **Réglages pour la lecture iPod/iPhone**

## **1 Affichez l'écran <iPod Mode>.**

Sur l'écran de commande, touchez ce qui suit :

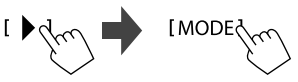

## **2 Faites les réglages.**

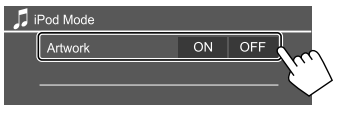

## **<Artwork>**

- **ON** (Réglage initial) : Affiche les illustrations des fichiers de lecture.
- **OFF** : Cache les illustrations des fichiers de lecture.

## **Tuner**

## **Écoute de la radio**

L'appareil commute sur la scène d'alarme FM automatique quand il reçoit un signal d'alarme d'une émission FM.

## **Informations de lecture sur l'écran de commande de la source**

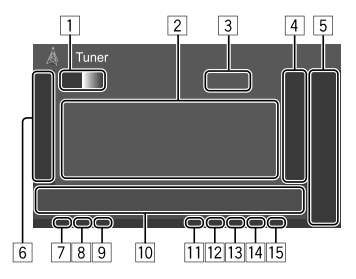

- 1 Sélectionne la bande (AM/FM1/FM2/FM3)
- 2 Texte d'information
	- Toucher **[**H**]** fait défiler le texte si tout le texte n'apparaît pas.
	- Toucher **[Radio Text]** permet de commuter l'information entre Radio Texte, Radio Texte Plus et Code PTY.
- 3 Fréquence de la station actuelle
- 4 Affiche la liste des stations préréglées (Page 17)
	- Pour cacher la fenêtre, touchez **[** I **]**.

## 5 **[P1]** – **[P5]**

- (Touchez) Choisit une station préréglée.
- (Maintenir pressée) Prérègle la station actuelle.

## **Tuner**

- 6 Affiche/cache les autres touches de fonctionnement disponibles\*
- 7 Indicateur NEWS
- 8 Indicateur AF
- 9 Indicateur TI
- p Touches de fonctionnement\*
- **11** Indicateur ST/MONO L'indicateur ST s'allume lors de la réception d'une émission FM stéréo avec un signal suffisamment fort.
- 12 Indicateur du mode de recherche
- $\overline{13}$  Indicateur LOS
- 14 Indicateur RDS
- 15 Indicateur FON

Indicateur EON s'allume quand une station Radio Data System envoie des signaux EON.

\* Voir ce qui suit "Touches de fonctionnement sur l'écran de commande de la source".

### **Touches de fonctionnement sur l'écran de commande de la source**

- L'apparence des touches de fonctionnement peuvent différer, mais les touches de fonctionnement similaires permettent d'accéder aux mêmes opérations.
- Reportez-vous aussi à "Touches de fonctionnement communes sur l'écran de commande de la source" à la page 7.

Toucher les touches de fonctionnement permet de réaliser les actions suivantes :

### 6

[SSM ]\*1 (Maintenir pressée) Prérègle les stations automatiquement. **[MONO]**\*1 Met en service le mode monophonique pour obtenir une meilleure réception FM (l'effet stéréo sera perdu). • L'indicateur MONO s'allume quand le mode monophonique est mis en service. • Pour désactiver, touchez de nouveau **[MONO]**.  **[TI]**\*1 (Pour fonctions de FM RDS) Met en service le mode d'attente de réception TI. • Quand TI est activé, l'appareil est prêt à commuter sur les informations routières si disponibles. L'indicateur TI s'allume en blanc. • Si l'indicateur TI s'allume en orange, accordez une autres station diffusant les signaux Radio Data System. • L'ajustement du volume pour les informations routières est mémorisé automatiquement. La prochaine fois que l'appareil commute sur des informations routières, le volume est réglé sur le niveau mémorisé. • Pour désactiver, touchez de nouveau **[TI]**. **[MODE ]**\*1 Changez les réglages pour la réception du tuner sélectionné sur l'écran **<Tuner** 

**Mode>**. (Page 17)

### $\overline{10}$

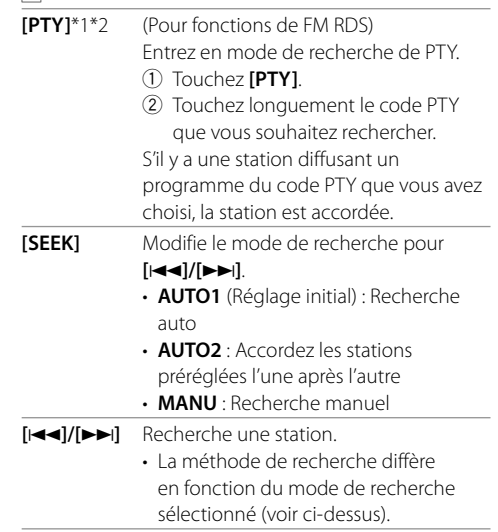

- \*1 Apparaît uniquement quand FM est choisi comme source.
- \*2 Seuls l'anglais/espagnol/français/allemand/néerlandais/ portugais sont disponibles pour la langue des textes ici. Si une autre langue a été choisi dans <Language> (Page 36), la langue du texte est réglée sur Anglais.

**FRANCAIS** 

## **Préréglage des stations en mémoire**

Vous pouvez prérégler 5 stations pour chaque bande.

## **Préréglage automatique — SSM (Strongstation Sequential Memory) (pour FM uniquement)**

Sur l'écran de commande, touchez ce qui suit :

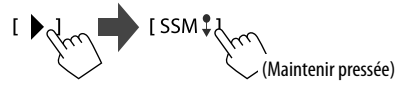

Les stations locales avec les signaux les plus forts sont recherchées et mémorisées automatiquement.

## **Préréglage manuel**

**1 Accordez la station que vous souhaitez prérégler.**

 $[|\blacktriangleleft\blacktriangleleft| / | \blacktriangleright\blacktriangleright| ]$ 

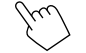

**2 Choisissez un numéro de préréglage à mémoriser.**

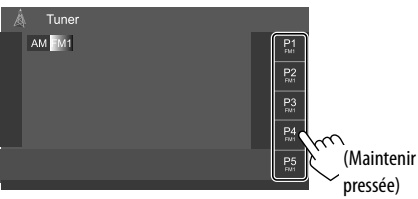

Par ex. Écran de commande de la source de tuner

La station sélectionnée à l'étape 1 est mémorisée sur le numéro préréglé **[P1]** à **[P5]** que vous avez sélectionné.

## **Sélection d'une station préréglée**

**1 Sélectionnez la bande, puis affichez la fenêtre de préréglage de la station.** 

Sur l'écran de commande, touchez ce qui suit :

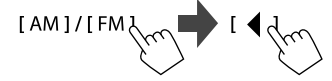

## **2 Choisissez une station préréglée.**

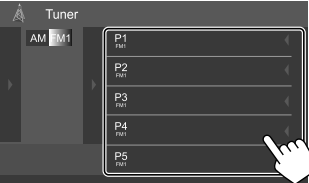

Par ex. Fenêtre de la station préréglée

**Pour cacher la fenêtre :** Touchez **[** I **]**.

## **Réglages pour les autres fonctions de FM Radio Data System**

## **1 Affichez l'écran <Tuner Mode>.**

Sur l'écran de commande, touchez ce qui suit :

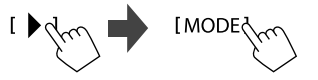

## **2 Faites les réglages.**

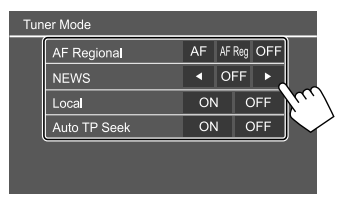

## **<AF Regional>**

Lorsque vous conduisez dans une région où la réception FM n'est pas suffisamment forte, cet appareil accorde automatiquement une autre station FM Radio Data System du même réseau, susceptible de diffuser le même programme avec un signal plus fort—Poursuite de réception en réseau.

Sélectionnez le mode de la poursuite de réception en réseau.

- **AF** : Commute sur une autre station. Le programme peut différer du programme actuellement reçu. L'indicateur AF s'allume.
- **AF Reg** : Commute sur une autre station diffusant le même programme. L'indicateur AF s'allume.
- **OFF** : Met la fonction hors service.

Réglage initial :

### KW-V255DBT/KW-V250BT Région 2 : **AF Reg** KW-V250BT Région 5 : **OFF**

L'indicateur RDS s'allume quand la poursuite de réception en réseau est en mise en service et qu'une station FM Radio Data System est trouvée.

## Radio Numérique (DAB) (Uniquement pour le KW-V255DBT)

### **<NEWS>**\*

- **00min** à **90min** : Active l'Attente de réception d'informations en sélectionnant la période de temps pour désactiver l'interruption. L'indicateur NEWS s'allume.
- **OFF** (Réglage initial) : Met la fonction hors service. **<Local>**
- **ON** : Accorde les stations FM avec un signal suffisamment fort. L'indicateur LO.S s'allume.
- **OFF** (Réglage initial) : Met la fonction hors service.

### **<Auto TP Seek>**

- **ON** (Réglage initial) : Recherche automatiquement les stations avec la meilleure réception pour les informations routières si la réception de la station actuelle est mauvaise.
- **OFF** : Met la fonction hors service.
- \* L'ajustement du volume pour les informations routières est mémorisé automatiquement. La prochaine fois que l'appareil commute sur des informations routières, le volume est réglé sur le niveau précédent.

DAB (Digital Audio Broadcasting) est l'un des systèmes de radio numérique disponible aujourd'hui. Il peut offrir un son de qualité numérique sans toutes les interférences gênantes ni les distorsions des signaux. De plus, il peut transporter des textes et des données. Contrairement aux émissions FM, où chaque programme est émis sur sa propre fréquence, les émissions DAB combinent plusieurs programmes (appelés "services") pour former un "ensemble". Le "contenu principal" (station de radio principale) est parfois accompagnée d'un "contenu secondaire", qui peut contenir des programmes supplémentaires ou d'autres informations.

## **Écoute de la Radio Numérique**

L'appareil commute sur la scène d'alarme DAB automatique quand il reçoit un signal d'alarme d'une émission DAB.

## **Informations de lecture sur l'écran de commande de la source**

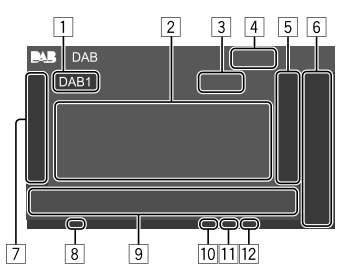

- 1 Sélectionne la bande (DAB1/DAB2/DAB3)
- 2 Texte d'information
	- Toucher **[** H **]** fait défiler le texte si tout le texte n'apparaît pas.
	- Toucher **[Now Playing]** permet de commuter les informations et les touches entre **[Next Program]**, **[Title]**, **[Artists]**, **[PTY]** et **[Audio Quality]**.
- 3 Nombre de canaux
- 4 Force du signal
- 5 Affiche la liste des service préréglé (Page 20)

## 6 **[P1]** – **[P5]**

- (Touchez) Choisit une service préréglé.
- (Maintenir pressée) Prérègle le service actuel.
- 7 Affiche/cache les autres touches de fonctionnement disponibles\*
- 8 Indicateur TI
- 9 Touches de fonctionnement\*
- p Indicateur du mode de recherche
- **11** Indicateur DAB/MC
	- L'indicateur DAB s'allume lors de la réception d'une émission DAB.
	- L'indicateur MC s'allume lors de la réception d'une émission DAB multi-contenu.
- 12 Indicateur RDS

L'indicateur RDS s'allume lors de la réception d'un service Radio Data System.

\* Reportez-vous à "Touches de fonctionnement sur l'écran de commande de la source" à la page 19.

## **Radio Numérique (DAB)**

### **Touches de fonctionnement sur l'écran de commande de la source**

- L'apparence des touches de fonctionnement peuvent différer, mais les touches de fonctionnement similaires permettent d'accéder aux mêmes opérations.
- Reportez-vous aussi à "Touches de fonctionnement communes sur l'écran de commande de la source" à la page 7.

Toucher les touches de fonctionnement permet de réaliser les actions suivantes :

### $\sqrt{7}$

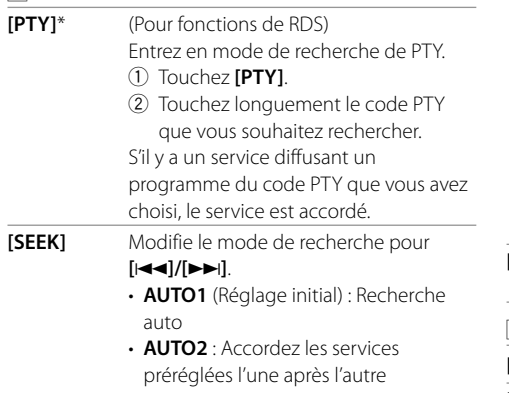

- **MANU** : Recherche manuel
- \* Seuls l'anglais/espagnol/français/allemand/néerlandais/ portugais sont disponibles pour la langue des textes ici. Si une autre langue a été choisi dans <Language> (Page 36), la langue du texte est réglée sur Anglais.

**[TI]** (Pour fonctions de RDS) Met en service le mode d'attente de réception TI.

- Quand TI est activé, l'appareil est prêt à commuter sur les informations routières si disponibles. L'indicateur TI s'allume en blanc.
- Si l'indicateur TI s'allume en orange, accordez une autres service diffusant les signaux Radio Data System.
- L'ajustement du volume pour les informations routières est mémorisé automatiquement. La prochaine fois que l'appareil commute sur des informations routières, le volume est réglé sur le niveau mémorisé.
- L'attente de réception TI peut aussi être activée ou désactivée à partir de l'écran de commande de la source "Tuner". (Page 16)
- Pour désactiver, touchez de nouveau **[TI]**.
- **[MODE]** Change les réglages pour la réception DAB sur l'écran **<DAB Mode>**.

### 9

**[ ]** Affiche l'écran **<Service List>**. **[**S**]/[**T**]** Recherche d'un service. • La méthode de recherche diffère en fonction du mode de recherche sélectionné. **[DLS]** Affiche l'écran de segment d'étiquette dynamique (message envoyé par le service).

## **Sélection d'un service sur la liste**

Vous pouvez obtenir des informations sur un service à écouter.

### **1 Affichez l'écran <Service List>.**

Sur l'écran de commande, touchez ce qui suit :

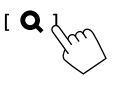

## **2 Choisissez un service dans la liste.**

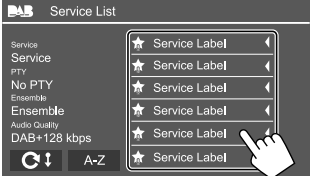

• Touchez **[A–Z]** pour afficher l'écran **<A–Z Search>**. Puis, choisissez la lettre initiale pour démarrer la recherche.

 Pour faire une recherche avec des caractères non alphabétique, touchez **[#]**.

• Touchez longuement **[ C ! ]** pour mettre a jour la liste des services.

## **Préréglage des services en mémoire**

Vous pouvez prérégler 5 services pour chaque bande.

**1 Accordez le service que vous souhaitez prérégler.**

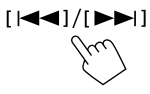

**2 Choisissez un numéro de préréglage à mémoriser.**

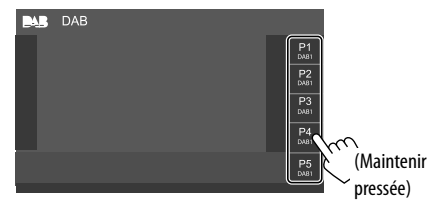

Le service sélectionné à l'étape 1 est mémorisé sur le numéro préréglé **[P1]** à **[P5]** que vous avez sélectionné.

## **Sélection d'un service préréglé**

**1 Sélectionnez la bande, puis affichez la liste des service préréglé.** 

Sur l'écran de commande, touchez ce qui suit :

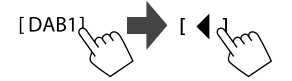

**2 Choisissez un service préréglé.**

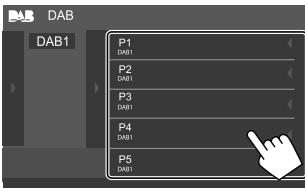

**Pour cacher la fenêtre :** Touchez **[** I **]**.

### **Réglages pour la Radio Numérique**

### **1 Affichez l'écran <DAB>.**

Sur l'écran de commande, touchez ce qui suit :

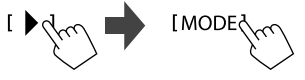

**2 Faites les réglages.**

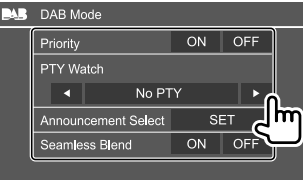

### **<Priority>**

- **ON** (Réglage initial) : Si le même service est fourni par radio numérique pendant la réception Radio Data System, l'appareil commute automatiquement sur la radio numérique. Si le même service est fourni par Radio Data System et que la réception du service fourni par la radio numérique devient faible, l'appareil commute automatiquement sur Radio Data System.
- **OFF** : Met la fonction hors service.

### **<PTY Watch>**

Si le service du type de programme réglé commence avec l'ensemble reçu, l'appareil commute à partir de n'importe quelle source sur la radio numérique pour recevoir le service. Sélectionnez le type de programme en utilisant **[** H **]** et **[** I **]**.

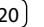

#### **<Announcement Select>**\*1

Si le service l'annonce que vous avez activé démarre avec l'ensemble reçu, cet appareil commute à partir de n'importe quelle source sur l'annonce recue.\*2

- **News flash/Transport flash/Warning/Service/ Area weather flash/Event announcement/ Special event/Programme information/Sport report/Financial report**
- Réglez sur **[ON]** l'annonce que vous souhaitez.
- Sélectionnez **[All OFF]** pour mettre hors service toutes les annonces.

### **<Seamless Blend>**

- **ON** (Réglage initial) : Empêche toute coupure de son lors du passage de la radio numérique à radio analogique.
- **OFF** : Met la fonction hors service.

### **<Antenna Power>**

- **ON** (Réglage initial) : Permet d'alimenter l'antenne DAB.
- **OFF** : Met la fonction hors service.

### **<Related Service>**

- **ON** : Quand le réseau du service DAB actuellement sélectionné n'est pas disponible et qu'un service associé est trouvé, l'appareil propose de commuter sur le service associé.
- **OFF** (Réglage initial) : Met la fonction hors service.
- \*1 Seuls l'anglais/espagnol/français/allemand/néerlandais/ portugais/italien/turque sont disponibles pour la langue des textes ici. Si une autre langue a été choisi dans <Language> (Page 36), la langue du texte est réglée sur Anglais.
- \*2 L'ajustement du volume pendant la réception d'annonce est mémorisé automatiquement. La prochaine fois que l'appareil commute sur des annonces, le volume est réglé sur le niveau précédent.

## **Radio Numérique (DAB) <b>Spotify** (Uniquement pour le KW-V255DBT/KW-V250BT Région 2)

Avec Spotify, votre musique est partout. Quand vous travaillez, vous amusez ou vous reposez, la musique qui convient est toujours à portée de doigt. Il y a des millions de morceaux sur Spotify—des plus anciens aux plus récents succès. Choisissez simplement la musique que vous aimez, ou laissez Spotify vous surprendre.

Vous pouvez diffuser un flux Spotify à partir d'un périphérique iPhone/iPod touch ou Android.

- Parce que Spotify est un service tiers, les spécifications sont soumises à changement sans notification préalable. Par conséquent, la compatibilité peut être réduite ou certains services ou tous les services peuvent devenir indisponible.
- Certaines fonctions de Spotify ne peuvent pas être commandées à partir de cet appareil.
- Pour les problèmes lors de l'utilisation de l'application, veuillez contacter Spotify à <www.spotify.com>.

## **Préparation**

## $\blacksquare$  Installation de l'application

Votre smartphone doit posséder le Bluetooth intégré et les profiles suivants doivent être pris en charge :

- SPP (Serial Port Profile—Profil de port série)
- A2DP (Advanced Audio Distribution Profile—Profil de distribution audio avancé)

Établissez une connexion internet par LTE, 3G, EDGE ou Wi-Fi.

Assurez-vous d'être connecté avec votre application smartphone. Si vous ne possédez pas de compte Spotify, vous pouvez en créer un gratuitement à partir de votre smartphone ou à <www.spotify.com>.

Installez la dernière version de l'application Spotify sur votre smartphone.

- Pour les périphériques Android : Recherchez "Spotify" dans le Google Play pour trouver et installer la version la plus actuelle.
- Pour iPhone/iPod touch : Recherchez "Spotify" dans le iTunes App Store Apple pour trouver et installer la version la plus actuelle.

## **Connexion du périphérique**

### **Pour les périphériques Android**

Appariez le périphérique Android avec cet appareil via Bluetooth. (Page 24)

### **Pour iPhone/iPod touch**

- Via la prise d'entrée USB : Connectez l'iPhone/ iPod touch avec le câble. (Page 14)
- Pour les modèles Lightning : Utilisez le KS-U62 (en option).
- Pour les modèles avec connecteur 30 broches : Utilisez un câble 30 broches à USB (fourni avec l'iPod/iPhone).
- Via Bluetooth : Appariez l'iPhone/iPod touch avec cet appareil. (Page 24)

## **Sélection du périphérique**

Pour sélectionner l'appareil de lecture via la méthode de connexion à utiliser, reportez-vous à **<Smartphone Setup>** à la page 36.

## **Opérations de lecture**

## **Informations de lecture et utilisation des touches**

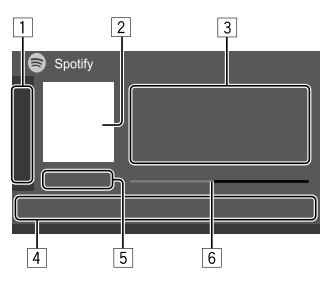

Vous pouvez aussi commander Spotify avec une télécommande vendue séparément, RM-RK258. Vous pouvez uniquement commander la lecture, la pause et le saut avec la télécommande.

1 Affiche/cache les autres touches de fonctionnement disponibles\*

2 Donnée d'image

- 3 Informations sur la plage
	- Toucher **[**H**]** fait défiler le texte si tout le texte n'apparaît pas.
	- Toucher  $\mathfrak{g}^{\bullet}$   $V[\odot]$  change les informations affichées entre artiste  $\mathbf{G}^{\bullet}$ ) et album  $(\mathbf{\odot})$ .
- 4 Touches de fonctionnement\*
- 5 Durée de lecture/état de lecture
- 6 Barre de progression
- \* Voir ce qui suit "Touches de fonctionnement sur l'écran de commande de la source".

### **Touches de fonctionnement sur l'écran de commande de la source**

- L'apparence des touches de fonctionnement peuvent différer, mais les touches de fonctionnement similaires permettent d'accéder aux mêmes opérations.
- Reportez-vous aussi à "Touches de fonctionnement communes sur l'écran de commande de la source" à la page 7.

Toucher les touches de fonctionnement permet de réaliser les actions suivantes :

### $\sqrt{1}$

**[ ]**\*1 Défile vers le bas jusqu'à la plage actuel et saut à la plage suivant. **[ ]**\*1 Enregistre la plage actuel comme favori. **[2<sup>2</sup>]**\*2\*3 Met en/hors service le mode de lecture aléatoire. **[**  $\Box$ ]\*2 Répète toutes les plages/annule la lecture répétée. **[**  $\mathbf{Q}$  ]\*2\*3 Répète la plage actuelle/annule la lecture répétée. **[((+))]** Crée une nouvelle station. **[ ]** Commute le périphérique sur l'écran **<Smartphone Setup>**. (Page 36)

### $\sqrt{4}$

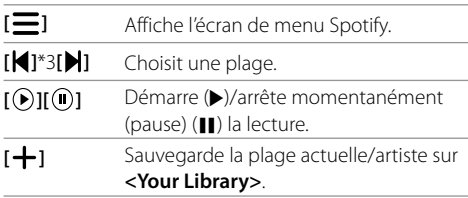

- \*1 Non disponible pour les plages d'une liste de lecture.
- \*2 Non disponible pour les plages de la Radio.
- \*3 Disponible uniquement pour les utilisateurs avec un compte Premium.

## **Création de votre station (Démarrage Radio)**

Démarrage Radio pour démarrer un canal radio basé sur la plage actuellement lue.

### **Créez votre station.**

Sur l'écran de commande, touchez ce qui suit :

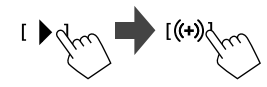

La station est créée et la lecture démarre automatiquement.

- Vous pouvez personnaliser votre station par un défilement vers le haut (**[ ]**) ou vers le bas (**[ ]**).
- Vous ne pouvez pas enregistrer un pouce vers le haut ou vers le bas lors de la lecture de plages dans une liste de lecture.
- La personnalisation des stations peut ne pas être disponible en fonction de la plage.

# **Spotify Autre Appareil Extérieur**

## **Sélection d'une plage**

## **1 Affiche l'écran de menu Spotify.**

Sur l'écran de commande, touchez ce qui suit :

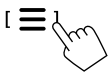

## **2 Sélectionnez le type de liste, puis sélectionnez l'élément souhaité.**

Les types de liste affichés diffèrent en fonction des informations envoyées par Spotify.

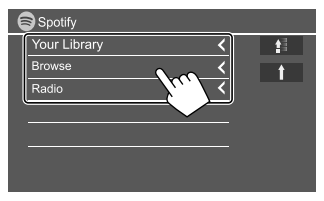

- Pour revenir au niveau supérieur, touchez [1].
- Pour revenir au niveau précédent, touchez **[ ]**.

## **AV-IN**

## **Connexion un appareil extérieur**

Voir page 44 pour plus d'informations.

## **Démarrage de la lecture**

- **1 Choisissez "AV-IN" comme source.**
- **2 Mettez l'appareil connecté sous tension et démarrez la lecture de la source.**

## **Changement du nom de l'entrée AV-IN**

Vous pouvez changer le nom AV-IN affiché sur l'écran de commande de la source.

• Ce réglage n'affecte pas le nom de la source affiché sur l'écran d'accueil.

## **1 Affichez l'écran <VIDEO Mode>.**

Sur l'écran de commande, touchez ce qui suit :

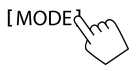

## **2 Sélectionnez un nom pour AV-IN.**

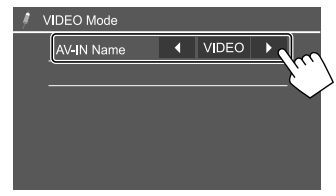

## **Caméra de recul**

Installez la caméra de recul (vendu séparément) dans la position appropriée en fonction des instructions fournies avec la caméra de recul.

## **Connexion d'une caméra de recul**

Voir page 44 pour plus d'informations.

• Pour utiliser la caméra de recul, la connexion du fil de marche arrière (REVERSE) est requise. (Page 43)

## **Utilisation de la caméra de recul**

• Pour les réglages de la caméra de recul, reportezvous à **<Rear Camera>** à la page 35.

### **Pour afficher de l'écran de caméra de recul**

L'écran de vue arrière apparaît quand vous déplacez le levier de vitesse en position de marche arrière (R) quand **<Rear Camera Interruption>** est réglé sur **[ON]**. (Page 35)

• Un message de précaution apparaît sur l'écran. Pour effacer le message d'avertissement, touchez l'écran.

Vous pouvez aussi afficher l'image de la caméra de recul manuellement sans que le levier de vitesse soit en position marche arrière (R).

Sur le menu déroulant des raccourcis, touchez ce qui suit :

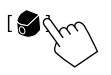

## **Autre Appareil Extérieur**

## **Opérations pendant que l'écran de caméra est affiché**

### **Pour ajuster l'image**

Touchez la zone montrée ci-dessous.

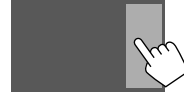

L'écran de commande du menu vidéo est affiché. Pour plus de détails, reportez-vous à "Opérations de commande du menu vidéo" à la page 11.

• Pour quitter l'écran de commande du menu vidéo, touchez de nouveau la même zone.

### **Pour afficher la ligne guide de stationnement**

Réglez **<Parking Guidelines>** sur **[ON]** (Page 35) ou touchez la zone montrée ci-dessous.

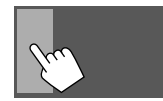

• Pour fermer les lignes guide de stationnement, touchez de nouveau la même zone.

### **Pour quitter l'écran de caméra**

Appuyez sur **sur le** sur le panneau du moniteur, ou touchez la zone montrée ci-dessous.

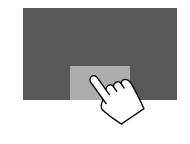

## **Bluetooth® luetooth®**

## **Information**

Bluetooth est une technologie de communication radio à courte distance pour les appareils portables tels que les téléphones portables, les ordinateurs portables, etc. Les périphériques Bluetooth peuvent être connectés sans câble et communiquer les uns avec les autres.

### **Remarque**

- Pendant que vous conduisez, ne réalisez pas d'opérations compliquées telles que la composition d'un numéro, l'utilisation du répertoire téléphonique, etc. Pour réaliser ces opérations, arrêtez votre voiture dans un endroit sûr.
- Il se peut que certains périphériques Bluetooth ne puissent pas être connectés à cet appareil en fonction de la version Bluetooth du périphérique.
- Cet appareil peut ne pas fonctionner avec certains périphériques Bluetooth.
- Les conditions de connexion peuvent varier en fonction des circonstances autour de vous.
- Pour certains périphériques Bluetooth, le périphérique est déconnecté quand l'appareil est mis hors tension.
- Si votre téléphone portable prend en charge le PBAP (Profil d'accès au répertoire téléphonique), vous pouvez afficher les éléments suivants sur le panneau tactile quand le téléphone portable est connecté.
	- Répertoire téléphonique
	- Appels passées, appels reçus et appels manqués (10 entrées en tout)

## **Préparation**

Connectez et installez d'abord le microphone. Pour les détails, reportez-vous à la page 43.

## **Connexion**

Quand vous connecter un périphérique Bluetooth à l'appareil pour la première fois :

- 1 Enregistrez le périphérique en appariant l'appareil et le périphérique.
- 2 Connectez le périphérique à l'appareil. (Page 25)

## **Enregistrement d'un nouveau périphérique Bluetooth**

Le pairage permet aux périphériques Bluetooth de communiquer entre eux.

- La méthode de pairage diffère en fonction de la version Bluetooth du périphérique.
- Pour les périphériques avec Bluetooth 2.1 : Vous pouvez faire le pairage du périphérique et de l'appareil en utilisant SSP (Secure Simple Pairing) qui nécessite uniquement une confirmation.
- Pour les périphériques avec Bluetooth 2.0 : Vous avez besoin d'entrer un code PIN sur le périphérique et l'appareil pour le pairage.
- Une fois que la connexion est établie, le périphérique reste enregistré dans cet appareil même si vous réinitialisez l'appareil. Un maximum de 5 périphériques peuvent être enregistrés en tout.
- Deux périphériques pour la téléphonie Bluetooth et un pour l'audio Bluetooth peuvent être connectés en même temps.
- Cependant, quand "BT Audio" est sélectionné comme source, vous pouvez vous connecter à cinq périphériques audio Bluetooth et commuter parmi ces cinq périphériques.
- Pour utiliser la fonction Bluetooth, vous devez mettre en service la fonction Bluetooth du périphérique.

## **Bluetooth® luetooth®**

### **Pairage automatique**

Quand **<Auto Pairing>** est réglé sur **[ON]** (Page 29), les périphériques iOS (tel que l'iPhone) est apparié automatiquement quand il est connecté via USB.

### **Pairage d'un périphérique Bluetooth en utilisant SSP (pour Bluetooth 2.1)**

Quand le périphérique Bluetooth est compatible avec Bluetooth 2.1, la demande de pairage est envoyée à partir du périphérique compatible.

**1 Recherchez l'appareil ("JVC KW-V") à partir de votre périphérique Bluetooth.**

## **2 Validez la demande sur le périphérique et l'appareil.**

Sur le périphérique :

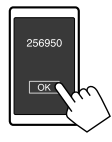

Sur l'appareil :

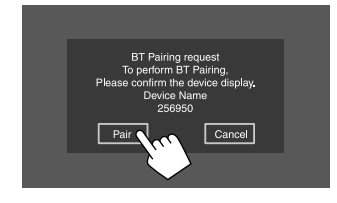

**Pour refuser la demande :** Touchez **[Cancel]**.

 **Pairage d'un périphérique Bluetooth en utilisant un code PIN (pour Bluetooth 2.0)**

## **1 Affichez l'écran <PIN Code Set>.**

Sur l'écran d'accueil, touchez ce qui suit :

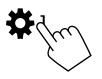

Puis, sur l'écran **<Settings>**, touchez ce qui suit : **[System] <Bluetooth Setup> : [Enter]**

Sur l'écran **<Bluetooth Setup>**, touchez ce qui suit :

**<PIN Code> : [0000]**

## **2 Changez le code PIN.**

Si vous ne souhaitez pas changer le code PIN, allez à l'étape 3.

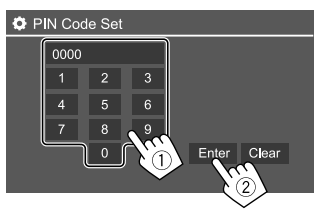

- Pour supprimer la dernière entrée, touchez **[Clear]**.
- Pour supprimer le code PIN, touchez longuement **[Clear]**.
- **3 Recherchez l'appareil ("JVC KW-V") à partir de votre périphérique Bluetooth.**
- **4 Sélectionnez l'appareil ("JVC KW-V") pour votre périphérique Bluetooth.**
	- Si un code PIN est nécessaire, entrez "0000" (réglage initial) ou le nouveau code PIN que vous avez choisi à l'étape 2.
	- Quand le pairage est terminé, le périphérique est enregistré dans **<Paired Device List>**.

### **Remarque**

- Le code PIN est réglé initialement sur "0000".
- Le nombre maximum de chiffres pour le code PIN est de 15.

## **Connexion/déconnexion d'un périphérique Bluetooth enregistré**

**1 Affichez l'écran <Paired Device List>.** Sur l'écran d'accueil, touchez ce qui suit :

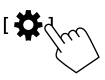

Puis, sur l'écran <Settings>, touchez ce qui suit : **[System] <Bluetooth Setup> : [Enter]**

Sur l'écran **<Bluetooth Setup>**, touchez ce qui suit :

**<Paired Device List> : [Enter]**

## **Bluetooth® luetooth®**

**2 Sélectionnez le périphérique (**1**) que vous souhaitez connecter, puis sélectionnez [Connection] (**2**).**

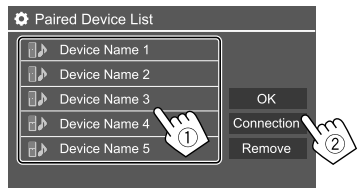

**3 Sélectionnez le périphérique (**1**) à connecter, puis retournez à <Paired Device List> (2).** 

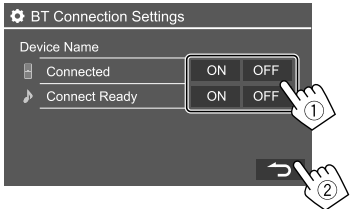

Sélectionnez **[ON]** (pour connecter) ou sur **[OFF]** (pour déconnecter).

- : Téléphone portable
- : Périphérique audio

## **4 Connectez le périphérique sélectionné.**

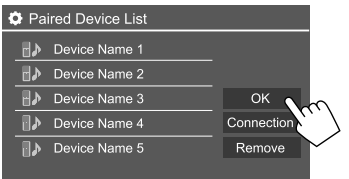

- L'état est affiché de la façon suivante :  **<Connecting>** : La connexion est en cours.  **<Connected>** : Une connexion a été établie.  **<Connect Ready>** : Une connexion peut être établie.  **<Disconnecting>** : La déconnexion est en cours.  **<Disconnected>** : Aucune connexion n'est établie.
- Quand un téléphone mobile Bluetooth est connecté, la force du signal et le niveau de la batterie sont affichés lorsque l'information est acquise à partir du périphérique.

### **Pour supprimer le périphérique enregistré :**

Réalisez l'étape 1, sélectionnez le périphérique que vous souhaitez supprimer à l'étape 2, puis touchez

#### **[Remove]**.

• Un message de confirmation apparaît. Touchez **[Yes]**.

## **Téléphone portable Bluetooth**

## **Quand un appel arrive...**

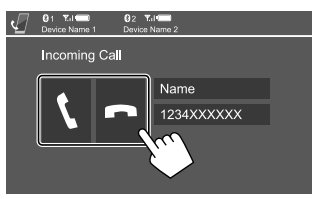

Toucher les touches de fonctionnement permet de réaliser les actions suivantes :

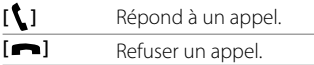

- Les informations sur l'appel sont affichées si elles peuvent être obtenues.
- Le téléphone ne peut pas être utilisé lorsque l'image de la caméra de recul est affichée.

## **Pendant un appel...**

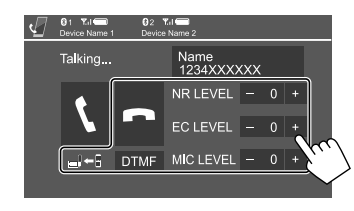

Toucher les touches de fonctionnement permet de réaliser les actions suivantes :

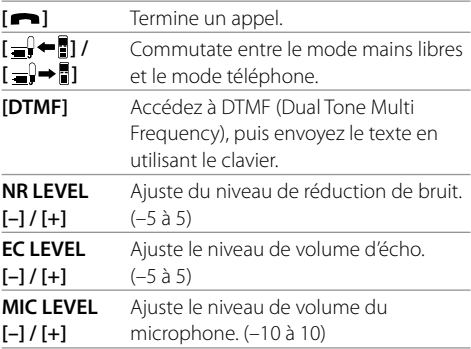

• Appuyez sur les touches de volume **+ / –** sur le panneau du moniteur pour régler le volume d'appel de l'oreillette.

### **Pour faire un appel**

**1 Affichez l'écran de commande du téléphone.** Sur l'écran d'accueil, touchez ce qui suit :

[ Phone \\m

**2 Choisissez une méthode pour faire un appel.**

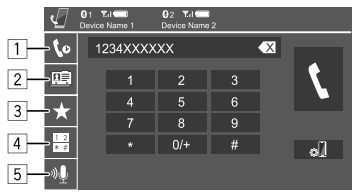

- 1 À partir de l'historique des appels\* (appels manqués/appels reçus/appels passés)
- 2 À partir du répertoire téléphonique\*
- 3 À partir de la liste des préréglages (Page 28)
- 4 Utilisez l'entrée directe de numéro
- 5 Utilisez la composition vocale
- \* Utilisable uniquement pour les téléphones portables compatibles avec le profile PBAP (Profil d'accès au répertoire téléphonique).

## **3 Sélectionnez un contact (**1**), puis passez un appel (**2**).**

Quand l'élément 1, 2 ou 3 est sélectionné à l'étape 2 :

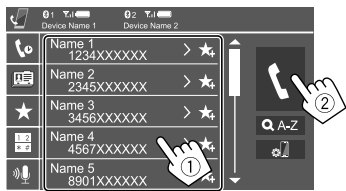

### **Pour utiliser la recherche alphabétique dans le répertoire téléphonique**

- 1 Touchez **[ A-Z]**.
- 2 Touchez la première lettre que vous souhaitez rechercher sur le clavier.
	- Pour rechercher un nombre, touchez **[1,2,3...]**.
- 3 Sélectionnez le contact souhaité dans la liste.

Résultats de recherche du répertoire téléphonique : Les réglages "ordre de tri", "ordre d'affichage" ou tout autre réglage équivalent du téléphone peuvent affecter et afficher des résultats de recherche différents (affichage de page) du répertoire téléphonique sur l'appareil principal.

### **Pour afficher les autres numéros de téléphone du même contact**

Vous pouvez mémoriser un maximum de

- 10 numéros de téléphones par contact.
- 1 Touchez **[ ]**.
- 2 Sélectionnez le contact souhaité dans la liste.

Quand l'élément 4 est sélectionné à l'étape 2 :

### **Sélectionnez le numéro de téléphone (**1**), puis passez un appel (**2**).**

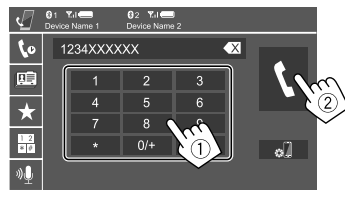

- Pour entrer "+", touchez longuement **[0/+]**.
- Pour supprimer la dernière entrée, touchez **[**  $\blacktriangleleft$ ].

Quand l'élément 5 est sélectionné à l'étape 2 :

### **Dites le nom de la personne que vous souhaitez appeler.**

- Disponible uniquement quand le téléphone portable connecté possède un système de reconnaissance vocale.
- Si l'appareil ne peut pas trouver la cible, "Please speak into the microphone" apparaît. Touchez **[Start]**, puis dites de nouveau le nom.
- Pour annuler la composition vocale, touchez **[Cancel]**.

## **Commutation entre deux périphériques connectés**

Vous pouvez changer le périphérique à utiliser quand 2 périphériques sont connectés.

Sur l'écran de commande du téléphone :

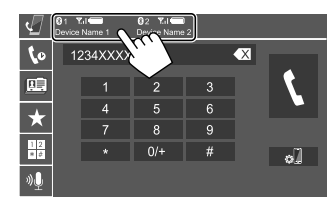

Le périphérique actif est mis en valeur.

## **Préréglage de numéros de téléphone**

Vous pouvez prérégler un maximum de 5 numéros de téléphone.

**1 Affichez l'écran de commande du téléphone.**

Sur l'écran d'accueil, touchez ce qui suit :

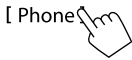

**2 Sélectionnez la méthode d'appel par l'historique des appels ou le répertoire téléphonique (**1**), puis sélectionnez un contact (**2**) à préréglé.**

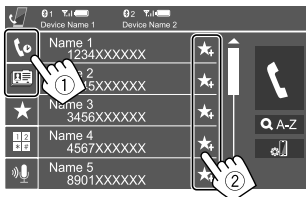

**3 Choisissez un numéro de préréglage à mémoriser.**

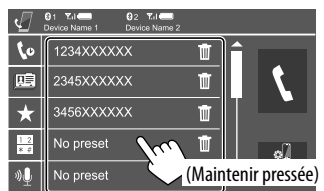

**Pour supprimer le contact du numéro préréglé :** Touchez **[ ]** à côté du contact sur la liste des préréglages.

## **Lecteur audio Bluetooth**

## **JVC Streaming DJ**

Quand "BT Audio" est sélectionné comme source, vous pouvez vous connecter à cinq périphériques audio Bluetooth maximum en même temps. Vous pouvez commuter facilement entre les cinq périphériques en lisant de la musique à partir du périphérique.

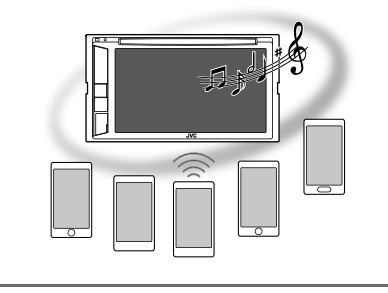

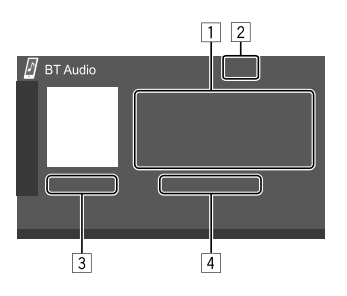

- 1 Données de balise\* (titre de la plage actuelle/nom de l'artiste/titre de l'album)
	- Appuyer **[**H**]** fait défiler le texte si tout le texte n'apparaît pas.
- 2 La force du signal et le niveau de la batterie (Apparaît uniquement quand les informations sont acquises à partir du périphérique.)
- 3 Durée de lecture\*/état de lecture\*
- 4 Nom du périphérique connecté
	- Toucher le nom du périphérique permet de commuter sur un autre périphérique Bluetooth audio connecté.
- \* Disponible uniquement pour les périphériques compatibles avec AVRCP 1.3.

## **Informations de lecture et utilisation des touches**

- Pour les informations de lecture, reportez-vous à "Écran de commande de la source" à la page 6.
- Pour l'utilisation des touches de l'écran tactile, reportez-vous à "Touches de fonctionnement communes sur l'écran de commande de la source" à la page 7.

Utilisation des touche supplémentaires : Toucher les touches de fonctionnement permet de réaliser les actions suivantes.

**[ ]** Affiche l'écran **<Bluetooth Setup>**.

## **Bluetooth® luetooth®**

## **Sélection d'un fichier audio à partir du menu**

## **1 Affichez le menu audio.**

Sur l'écran de commande, touchez ce qui suit :

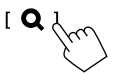

### **2** Choisissez une catégorie (1), puis **sélectionnez l'élément souhaité (**2**).**

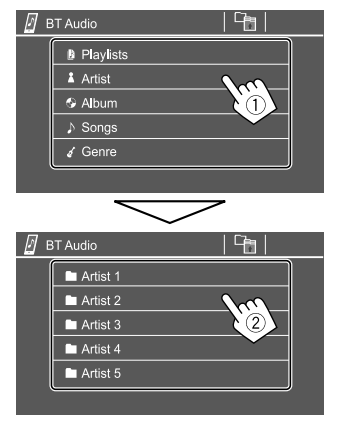

Sélectionnez un élément dans chaque niveau jusqu'à ce que vous atteignez et sélectionnez le fichier souhaité.

## **Réglages Bluetooth**

Vous pouvez changer divers réglages d'utilisation des périphériques Bluetooth sur l'écran **<Bluetooth Setup>**.

## **1 Affichez l'écran <Bluetooth Setup>.**

Sur l'écran d'accueil, touchez ce qui suit :

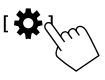

Puis, sur l'écran **<Settings>**, touchez ce qui suit : **[System] <Bluetooth Setup> : [Enter]**

## **2 Faites les réglages.**

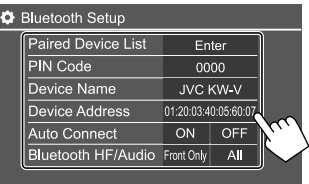

### **<Paired Device List>**

Affiche la liste des périphériques enregistrés. Vous pouvez connecter un périphérique ou supprimer des périphériques enregistrés.

### **<PIN Code>**

Changez le code PIN de l'appareil.

### **<Device Name>**

Afficher le nom du périphérique de l'appareil qui apparaîtra sur le périphérique Bluetooth—

### **JVC KW-V**.

### **<Device Address>**

Afficher l'adresse périphérique de l'appareil.

### **<Auto Connect>**

- **ON** (Réglage initial) : La connexion est établie automatiquement avec le dernier périphérique Bluetooth connecté quand l'appareil est mis sous tension.
- **OFF** : Annulation.

### **<Bluetooth HF/Audio>**

Choisissez les enceintes utilisés pour les téléphones portables Bluetooth et les lecteurs audio Bluetooth.

- **Front Only** : Enceintes avant uniquement.
- **All** (Réglage initial) : Toutes les enceintes.

### **<Auto Response>**

- **ON** : L'appareil répond automatiquement aux appels entrant en 5 secondes.
- **OFF** (Réglage initial) : L'appareil ne répond pas automatiquement aux appels entrant. Répondez aux appels manuellement.

### **<Auto Pairing>**

- **ON** (Réglage initial) : Réalise le pairage automatiquement avec le périphérique iOS (tel qu'un iPhone) connecté par USB. (Le pairage automatique peut ne pas fonctionner pour certains périphériques en fonction de la version de l'iOS.)
- **OFF** : Annulation.

### **<Initialize>**

Touchez longuement **[Enter]** pour réinitialiser tous les réglages que vous avez réalisés pour utiliser un téléphone portable Bluetooth et un lecture audio Bluetooth.

## **Réglages audio**

## **Affichez l'écran <Audio>.**

Sur l'écran d'accueil, touchez ce qui suit :

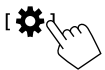

Puis, sur l'écran **<Settings>**, touchez **[Audio]**.

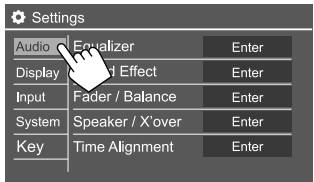

Par ex. Écran des réglages audio

Vous ne pouvez pas changer l'écran **<Audio>** dans les situations suivantes :

- Quand la source AV est hors tension.
- Quand un téléphone Bluetooth est utilisé (passer ou recevoir un appel, pendant un appel, ou pendant une composition vocale).

## **<Equalizer>**

Les ajustements suivantes sont mémorisés pour chaque source jusqu'à ce que vous ajustiez de nouveau le son. Si la source est un disque, les ajustements sont mémorisés pour chacune de catégories suivantes.

- DVD/VCD
- $\cdot$  CD

• DivX/MPEG1/MPEG2/MP3/WMA/WAV/AAC/FLAC Vous ne pouvez pas ajuster le son quand l'appareil se trouve en attente.

## **Sélection d'un mode sonore préréglé**

Sélectionnez un mode sonore préréglé sur l'écran **<Equalizer>**.

• **Flat** (Réglage initial)/**Hard Rock**/**Pop/Hip Hop**/**R&B**/ **Jazz**/**Classical**/**drvn 3**/**drvn 2**/**drvn 1**/**User**

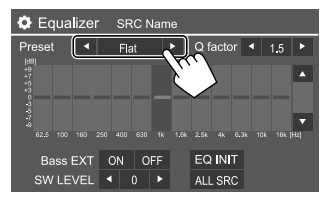

• Pour appliquer l'égaliseur ajusté à toutes les sources de lecture, touchez **[ALL SRC]**, puis touchez **[OK]** pour valider.

## **Mémorisez vos propres ajustements sonores**

- **1 Choisissez un mode sonore préréglé.**
- **2 Sélectionnez une bande (**1**) et ajustez le niveau (**2**), puis ajustez le son (**3**).**

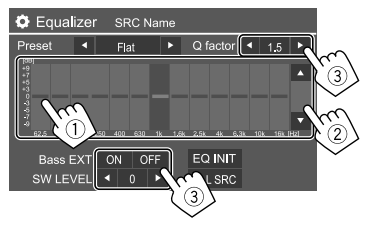

Ajustez le son de la façon suivante :

### **<Q factor>**

Ajuste la largeur de la bande de fréquence.

• **1.35**/**1.5** (Réglage initial)/**2.0**

### **<Bass EXT>**

Met en/hors service les graves.

• **ON**/**OFF** (Réglage initial)

### **<SW LEVEL>**

Ajuste le niveau du caisson de grave.\*

- **–50** à **+10** (Réglage initial : **0)**
- Pour annuler l'ajustement, touchez **[EQ INIT]**.

### **3 Répétez les étapes 2 pour ajuster le niveau des autres bandes.**

\* Non ajustable quand <None> est sélectionné pour le caisson de grave sur l'écran <Speaker Select>. (Page 31)

## **<Sound Effect>**

Ajustez l'effet sonore.

### **<Loudness>**

Ajuste le loudness.

• **OFF** (Réglage initial)/**Low**/**High**

### **<Bass Boost>**

Sélectionne le niveau d'accentuation des graves.

• **OFF** (Réglage initial)/**Level 1**/**Level 2**/**Level 3**/ **Level 4**/**Level 5**

## **<Volume Link EQ>**

Réduit le bruit de la conduite en augmentant la bande passante.

• **OFF** (Réglage initial)/**ON**

### **<Space Enhancement>**\*1

Accentue virtuellement l'espace sonore en utilisant le système de processeur de signal numérique (DSP). Choisissez le niveau d'accentuation.

• **OFF** (Réglage initial)/**Small**/**Medium**/**Large**

### **<K2>**\*2

Rétablit le son perdu à cause de la compression audio pour produire un son réaliste.

• **OFF**/**ON** (Réglage initial)

### **<Sound Response>**

Rend le son virtuellement plus réaliste en utilisant le système de processeur de signal numérique (DSP). Sélection du niveau sonore.

• **OFF** (Réglage initial)/**Level 1**/**Level 2**/**Level 3**

### **<Sound Lift>**

Déplace le centre du son vers le bas ou le haut. Sélectionnez la hauteur.

- **OFF** (Réglage initial)/**Low**/**Middle**/**High**
- \*1 Vous ne pouvez pas changer le réglage quand "Tuner" ou "DAB" (uniquement pour KW-V255DBT) est sélectionné comme source.
- \*2 Cette fonction fonctionne uniquement quand "DISC"/ "USB"/ "iPod"/ "Android™" est sélectionné comme source.

### **<Fader/Balance>**

Touchez **[**J**]**/**[**K**]**/**[**H**]**/**[**I**]** ou faites glisser la marque pour ajuster.

### **<Fader>**

Ajuste la balance de sortie avant-arrière des enceintes. Lors de l'utilisation d'un système à deux enceintes, réglez le fader au centre (**0**).

• **F15** à **R15** (Réglage initial : **0**)

### **<Balance>**

Ajuste la balance de sortie gauche-droite des enceintes.

• **L15** à **R15** (Réglage initial : **0**)

**Pour annuler l'ajustement :** Touchez **[Center]**.

## **<Speaker/X'over>**

### **Préparation :**

Avant de réaliser les ajustement pour **<Speaker/ X'over>**, sélectionnez le mode de réseau de transition approprié en fonction du système d'enceintes (système d'enceinte à 2 voies ou système d'enceinte à 3 voies).

## **1 Mettez hors service la source AV.**

Sur l'écran d'accueil, touchez ce qui suit :

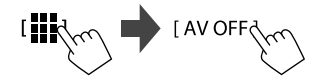

## **2 Affichez l'écran <X'over Network>.**

Sur le panneau du moniteur, appuyez sur les touches **th** et volume – en même temps.

### **3 Sélectionnez le mode de réseau de transition.**

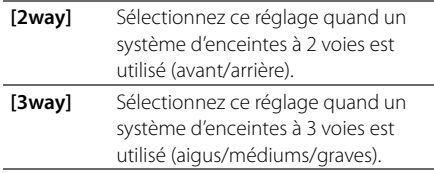

Un message de confirmation apparaît. Touchez **[Yes]**.

## **Réglages des enceintes et fréquence de croisement**

**1** Sélectionnez un type de voiture (1), **sélectionnez l'emplacement des enceintes (**2**)\*, puis affichez l'écran <Speaker Select> (**3**).**

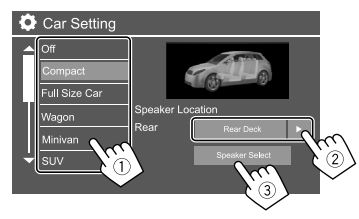

\* La sélection de l'emplacement des enceintes est disponible uniquement quand <X'over Network> est réglé sur [2way].

**2** Sélectionnez le type d'enceinte (1), **sélectionnez la taille de l'enceinte sélectionnée (**2**), puis affichez l'écran <X'over> (**3**).**

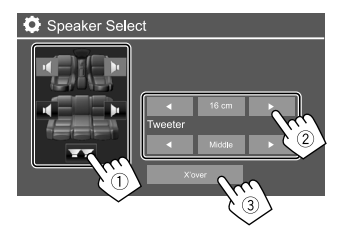

- Si aucune enceinte n'est sélectionnée, sélectionnez **<None>**.
- Lors du réglage des enceintes avant, sélectionnez aussi la taille d'enceinte pour **<Tweeter>**.

### **3 Ajustez la fréquence de croisement de l'enceinte sélectionnée.**

• Les éléments ajustables varient en fonction du type d'enceinte sélectionné/taille de l'enceinte/ réglages de transition.

### **<TW Gain (L)>**/**<TW Gain (R)>**

Ajuste le volume de sortie de l'enceinte des aigus (gauche/droite).

### **<TW FREQ>**

Ajuste la fréquence de croisement de l'enceinte des aigus.

### **<Gain>**

Ajuste le niveau de sortie de l'enceinte sélectionnée.

### **<HPF FREQ>**

Ajuste la fréquence de croisement des enceintes avant ou arrière (filtre passe haut).

### **<LPF FREQ>**

Ajuste la fréquence de croisement pour le enceinte (filtre passe bas).

### **<Slope>**

Ajuste la pente de croisement.

### **<Phase>**

Choisit la phase pour le enceinte.

## **<Time Alignment>**

Réalisez les ajustements fins de la temporisation de la sortie d'enceinte pour créer un environnement qui convient mieux à votre voiture.

**Sélectionnez la position d'écoute (**1**), sélectionnez [Distance] ou [Gain] (**2**) pour réaliser un ajustement, puis ajustez chaque réglage d'enceinte (**3**).**

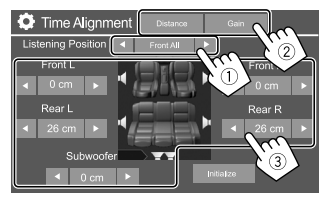

- 1 Sélectionnez **<All>**, **<Front L>**, **<Front R>** ou **<Front All>**\*.
- 2 Sélectionnez un élément pour ajuster.

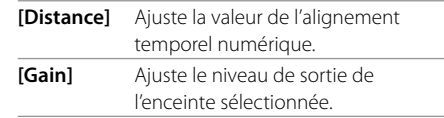

3 Pour déterminer la valeur d'ajustement, reportez-vous à "Détermination de la valeur pour l'ajustement <Position DTA>" à la page 33.

**Pour initialiser la valeur du réglage :** Touchez **[Initialize]**.

\* <Front All> peut être sélectionné uniquement quand <X'over Network> est réglé sur [2way].

## **<Volume Offset>**

Ajustez et mémorisez automatiquement le niveau de volume pour chaque source. Si la source est un disque, l'ajustement est mémorisé pour chacune de catégories suivantes :

- DVD/VCD
- $\cdot$  CD

• DivX/MPEG1/MPEG2/MP3/WMA/WAV/AAC/FLAC Le niveau de volume augmente ou diminue automatiquement quand vous changez la source.

• **–15** à **+6** (Réglage initial : **00**)

### **Détermination de la valeur pour l'ajustement <Position DTA>**

Si vous spécifiez la distance à partir du centre de la position d'écoute actuellement réglée pour toutes les enceintes, la temporisation est calculée automatiquement et réglée.

- 1 Déterminez le centre de la position d'écoute actuellement réglée comment point de référence.
- 2 Mesurez la distance à partir du point de référence jusqu'aux enceintes.
- 3 Calculez la différence entre la distance de l'enceinte la plus éloignée et les autres enceintes.
- 4 Réglez la valeur DTA calculée à l'étape 3 pour chaque enceinte.
- 5 Ajustez le gain pour chaque enceinte.

Par ex. Quand **<Front All>** est sélectionné comme position d'écoute

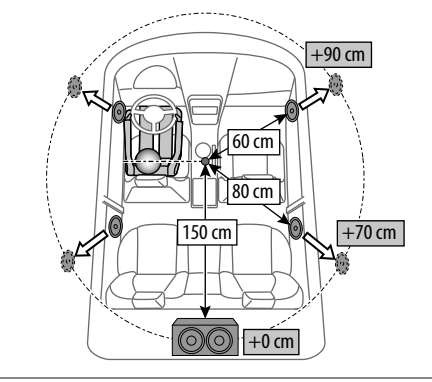

## **Réglages d'affichage**

## **Affichez l'écran <Display>.**

Sur l'écran d'accueil, touchez ce qui suit :

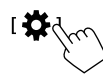

### Puis, sur l'écran **<Settings>**, touchez **[Display]**.

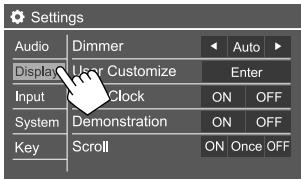

Par ex. Affichage de l'écran des réglages

### **<Dimmer>**

- **Auto** (Réglage initial) : Assombrit l'écran et l'éclairage des touches quand vous allumez les feux de la voiture.
- **ON** : Met en service le gradateur.
- **OFF** : Met hors service le gradateur.

## **<User Customize>**

Vous pouvez changer la disposition de l'affichage. Lors de la lecture d'une séquence vidéo ou d'une image, vous pouvez capturer une image et l'utiliser comme image de fond.

- Vous ne pouvez pas capturer un contenu protégé par des droits d'auteur et des images.
- Lors de l'utilisation d'un fichier JPEG comme image de fond, assurez-vous que sa résolution est de 800 x 480 pixels.
- La couleur de l'image capturée peut paraître différente de celle de la scène réelle.

### 1 **Changez la disposition du fond**

Affichez l'ecran de selection de la disposition du fond  $(1)$ , sélectionnez le réglage du gradateur  $(2)$  ([ $\Box$ ] : gradateur en service ou  $[\cdot]$  : gradateur hors service), puis sélectionnez la disposition du fond (3).

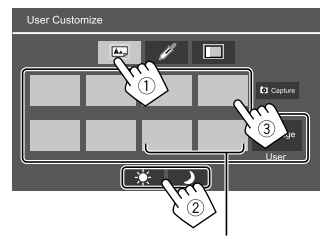

Quand un de ces réglages est sélectionné, vous pouvez changer la couleur du fond.

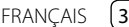

### 2 **Changez la couleur d'éclairage de la disposition du fond**

Affichez l'écran de sélection de la couleur fond (1), puis sélectionnez la couleur du fond (2).

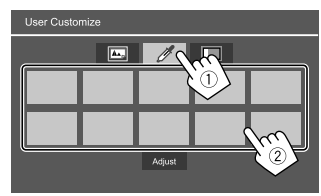

• Vous pouvez ajuster la couleur par vous même. Touchez **[Adjust]** pour afficher l'écran d'ajustement de la couleur, puis ajustez la couleur. Le réglage est sauvegardé dans **[User]**.

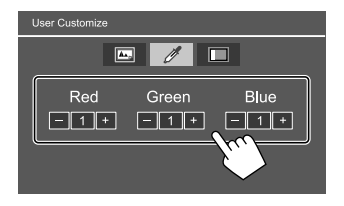

### 3 **Activez l'effet de synchronisation musicale**

En activant l'effet de synchronisation musicale, la luminosité de la barre d'éclairage sur le panneau du moniteur change en fonction du niveau de la musique. Affichez l'écran de réglage de la synchronisation musicale (1), puis sélectionnez **[ON]** (2).

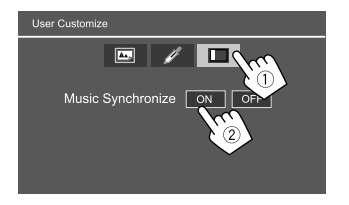

Pour désactiver, touchez **[OFF]**.

## **Mémorisation de votre propre scène pour l'image de fond**

**1 Lors de la lecture d'une séquence vidéo ou d'une image, affichez l'écran <User Customize>.**

Sur l'écran **<Display>**, touchez ce qui suit : **<User Customize> : [Enter]**

- **2 Affichez l'ecran de selection de la disposition du fond, puis touchez [ Capture].**
- **3 Ajustez l'image (**1**), puis capturez l'image (**2**).**

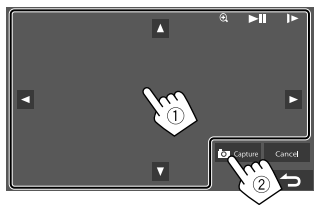

Par ex. Écran d'ajustement de l'image

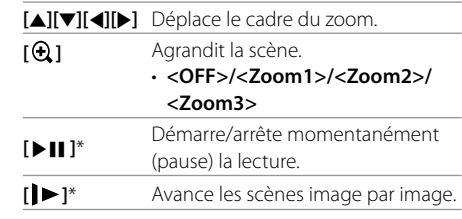

Un message de confirmation apparaît. Touchez

**[Yes]** pour mémoriser la nouvelle image capturée. (L'image existante est remplacée par la nouvelle.)

- Pour retourner à l'écran précédent, touchez **[No]**.
- Pour annuler la capture, touchez **[Cancel]**.
- \* N'est pas affiché lors de la lecture d'un appareil extérieure connecté à la prise d'entrée AV-IN.

## **<OSD Clock>**

- **ON** : Affiche l'horloge pendant qu'une source vidéo est reproduite.
- **OFF** (Réglage initial) : Annulation.

## **<Demonstration>**

- **ON** (Réglage initial) : Met en service la démonstration des affichages.
- **OFF** : Hors service la démonstration des affichages.

## **<Scroll>**

- **ON** : Fait défiler les informations affichées répétitivement.
- **Once** (Réglage initial) : Fait défiler une fois les informations affichées.
- **OFF** : Annulation.

Toucher **[**H**]** permet de faire défiler le texte quel que soit le réglage.

## **<Home Customize>**

Sélectionne la source de lecture à afficher sur l'écran d'accueil.

## **Choisissez un élément à remplacer (1), puis sélectionnez l'élément (**2**) que vous souhaitez afficher à la position sélectionnée.**

Répétez la procédure pour personnaliser votre écran d'accueil.

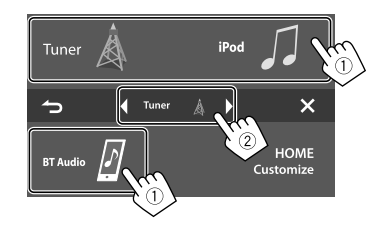

- Seules les sources sélectionnables sont affichées.
- Vous ne pouvez pas localiser **[Camera]** sur l'écran d'accueil.
- Toucher et maintenir le doigt sur l'icône de la source de lecture sur l'écran d'accueil permet aussi d'afficher l'écran de sélection d'éléments.

## **<Screen Adjustment>**

Ajustez la luminosité et la noirceur de l'écran. Sélectionnez **[DIM ON]** (gradateur activé) ou **[DIM OFF]** (gradateur désactivé), puis changez les réglages suivants :

### **<Bright>**

Ajuste la luminosité.

• **–15** à **+15** (Réglage initial : **0** quand le gradateur est en service, **+15** quand le gradateur est hors service)

### **<Black>**

Ajuste la noirceur.

• **–10** à **+10** (Réglage initial : **0**)

## **<Video Output>**

Choisissez le standard de couleur du moniteur extérieur.

• **NTSC**/**PAL** (Réglage initial)

"Please Power Off" apparaît quand le réglage est changé. Mettez l'appareil hors tension, puis remettez-le sous tension pour activer les modifications.

## **<Viewing Angle>**

Sélectionnez l'angle de vue du moniteur pour rendre l'écran sur le panneau plus facile à voir.

• **Under 0°** (Réglage initial)/**5°**/**10°**/**15°**/**20°**

## **Réglages d'entrée**

### **Affichez l'écran <Input>.**

Sur l'écran d'accueil, touchez ce qui suit :

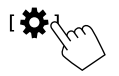

Puis, sur l'écran **<Settings>**, touchez **[Input]**.

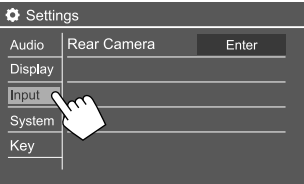

Par ex. Écran des réglages d'entrée

## **<Rear Camera>**

Configure les réglages de la caméra de recul.

### **<Rear Camera Interruption>**

- **ON** (Réglage initial): Affiche l'image de la caméra de recul quand vous placez le levier de vitesse en position marche arrière (R).
- Un message de précaution apparaît sur l'écran. Pour effacer le message d'avertissement, touchez l'écran.
- **OFF** : Choisissez ce réglage quand aucune caméra n'est connectée.

### **<Parking Guidelines>**

- **ON** (Réglage initial) : Affiche les lignes de guidage de stationnement.
- **OFF** : Cache les lignes de guidage de stationnement.

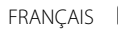

 $35$ 

### **<Guidelines Setup>**

Ajustez les guides de guidage de stationnement en fonction de la taille de la voiture, de l'espace de stationnement, etc.

Lors de l'ajustement des lignes de guidage de stationnement, assurez-vous d'utiliser le frein de stationnement pour éviter que la voiture bouge.

Sélectionnez la marque  $\bigoplus$  (1), puis ajustez la position de la marque  $\bigoplus$  sélectionnée ((2)).

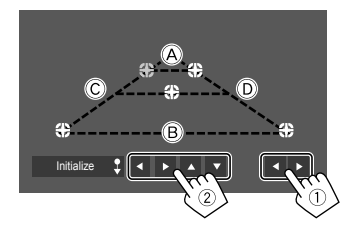

Assurez-vous que (A) et (B) parallèle horizontalement, et que  $\overline{C}$  et  $\overline{D}$  ont la même longueur.

• Touchez longuement **[Initialize ]** pendant 2 secondes pour régler toutes les marques sur la position initiale par défaut.

## **Réglages système**

### **Affichez l'écran <System>.**

Sur l'écran d'accueil, touchez ce qui suit :

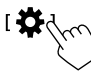

Puis, sur l'écran **<Settings>**, touchez **[System]**.

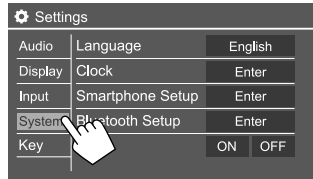

Par ex. Écran des réglages système

### **<Language>**

Choisissez la langue des textes utilisés pour les informations sur l'écran. Pour plus de détails, reportezvous à "Réglages initiaux" à la page 4.

"Please Power Off" apparaît quand le réglage est changé. Mettez l'appareil hors tension, puis remettez-le sous tension pour activer les modifications.

## **<Clock>**

Règler l'horloge. Pour plus de détails, reportez-vous à "Réglages de l'horloge" à la page 5.

## **<Smartphone Setup>**

Spécifie la méthode de connexion de l'Android/iPod/ iPhone.

## **1 Sélectionnez le type de périphérique (**1**), puis touchez [Change] (**2**).**

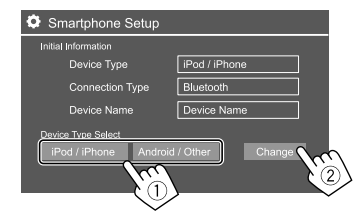

**2 Choisissez la méthode de connexion (**1**), puis validez votre choix ([OK] ou [Next])**   $(2)$ .

Si **[iPod/iPhone]** est sélectionné à l'étape 1 :

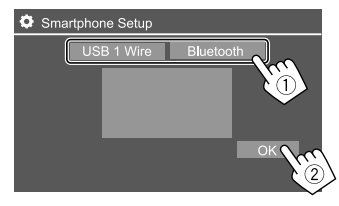

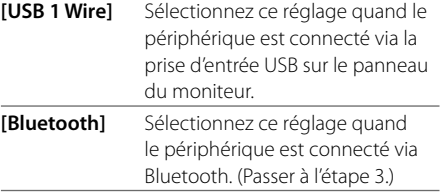

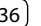

### Si **[Android/Other]** est sélectionné à l'étape 1 :

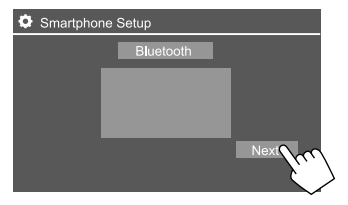

L'écran **<Paired Device List>** apparaît. Passer à l'étape 3.

- **3 Si vous avez sélectionné [Bluetooth] comme méthode de connexion : Sélectionnez le périphérique (**1**), puis appuyez sur [OK] (**2**) pour connecter.**
	- Si le périphérique est déjà connecté, sautez cette étape (1).

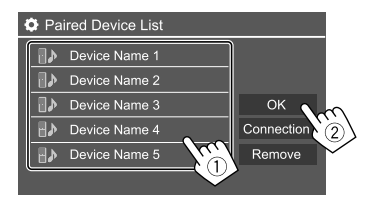

## **<Bluetooth Setup>**

Configurez les réglages d'utilisation du périphérique Bluetooth, tels que la connexion est les autres opérations générales. Pour plus de détails, reportezvous à "Réglages Bluetooth" à la page 29.

### **<Beep>**

Ce réglage est disponible uniquement quand un système à 2 voies est sélectionné. (Page 31)

- **ON** (Réglage initial) : Met en service la tonalité sonore des touches.
- **OFF** : Met hors service la tonalité sonore des touches.

## **<SETUP Memory>**

Mémorise, rappelle ou annule les réglages que vous avez faits.

• Les réglages mémorisés sont conservés même quand l'appareil est réinitialisé.

Touchez **[Yes]** pour afficher l'écran de réglage, puis sélectionnez une opération :

- **Recall** : Rappelle les réglages mémorisés.
- **Memory** : Mémorise les réglages actuels.
- **Clear**: Annule les réglages actuellement mémorisés et réinitialise les réglages aux réglages de l'usine (réglages initiaux).
- **Cancel** : Annulation.

Un message de confirmation apparaît. Touchez **[Yes]**.

## **<DivX(R) VOD>**

Cet appareil possède son propre code d'enregistrement. Une fois que vous avez reproduit un fichier sur lequel se trouve un code d'enregistrement, le code d'enregistrement de l'appareil est remplacé pour des raisons de protection des droits d'auteur.

- Touchez **[Enter]** pour afficher l'information.
- Pour retourner à l'écran précédent, touchez **[OK]**.

## **<Initialize>**

Initialise tous les réglages que vous avez réalisé. Touchez longuement **[Enter]** pour initialiser les réglages.

• Après l'initialisation des réglages, ajustez les réglages sur l'écran **<Initial Settings>**.

## **<Touch Panel Adjust>**

Ajustez les positions tactiles des touches sur l'écran.

Touchez le centre des marques en haut à gauche  $(1)$ , en bas au centre (2), puis en haut à droite (3) comme on vous le demande.

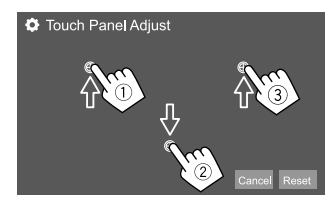

- Pour réinitialiser la position de toucher, touchez **[Reset]**.
- Pour annuler l'opération actuelle, touchez **[Cancel]**.

## **<System Information>**

Mettre à jour le système en connectant un périphérique USB contenant un fichier de mise à jour.

• Pour obtenir le fichier de mise à jour, consultez <http://www.jvc.net/cs/car/>.

Connectez un périphérique USB qui contient le fichier de mise à jour à l'appareil.

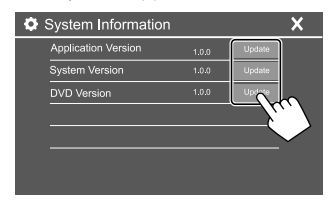

Par ex. Écran des réglages système pour KW-V250BT

### **<Application Version>**

Met à jour l'application système.

### **<System Version>**

Met à jour le système.

• Si vous coupez le contact puis mettez de nouveau le contact après avoir sélectionné **<Update>**, l'appareil sera réinitialisé.

### **<DVD Version>**

Met à nouveau l'application système DVD.

### **<DAB module Version>\***

Mise à jour de l'application de module Radio Numérique (DAB).

La mise à jour du système démarre. Cela peut prendre un certain temps.

Si la mise à jour est effectuée avec succès, "Update Completed" apparaît, puis réinitialisez l'appareil.

- Ne déconnectez pas le périphérique USB pendant la mise à jour.
- Si la mise à jour a échouée, coupez le contact puis mettez de nouveau le contact, et essayez de nouveau la mise à jour.
- \* Uniquement pour le KW-V255DBT.

## **<Open Source Licenses>**

**FRANCAIS** 

Affiche les licences Open Source.

## **Réglages des touches**

### **Affichez l'écran <Key Customize>.**

Sur l'écran d'accueil, touchez ce qui suit :

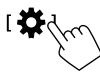

Puis, sur l'écran **<Settings>**, touchez **[Key]**.

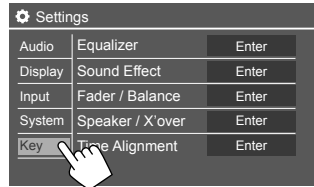

Par ex. Écran de réglage des touches

## **<Key Customize>**

Vous pouvez personnaliser le menu déroulant des raccourcis (page 8).

• Vous pouvez aussi personnaliser la touche  $\mathcal{P}$ (favoris).

## **1 Sélectionnez le menu à personnaliser.**

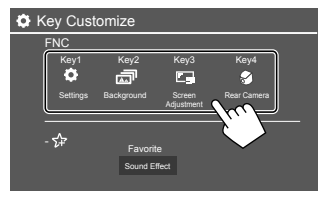

• Pour personnaliser la touche  $\mathcal{P}$  (favoris), touchez l'icône au dessous du favori.

**2 Sélectionnez l'élément (**1**) que vous souhaitez afficher dans le menu sélectionné, puis touchez [ × ] pour régler**   $(2)$ .

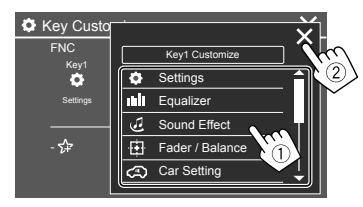

**3 Répétez les étapes 1 et 2 pour remplacer les autres menus.**

Vous pouvez utilisez une télécommande vendue séparément, RM-RK258, pour commander cet appareil.

• Référez-vous au mode d'emploi fourni avec la télécommande.

### Capteur de télécommande\*

നന  $\sqrt{3}$  $\bm{\Omega}$   $\bm{\Omega}$   $\bm{\Omega}$  $\sigma$  o o  $\textcircled{\tiny\textsf{sv}}$ 

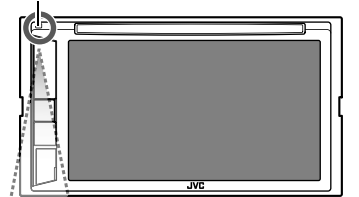

N'EXPOSEZ PAS le capteur de télécommande à une forte lumière (lumière directe du soleil ou éclairage artificiel).

**RM-RK258** 

## **Préparation**

## **Retirez le film protecteur de la pile**

Retirez le film protecteur de la pile de la télécommande pour activer la pile.

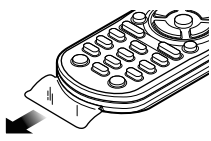

## **Changement de la pile de la télécommande**

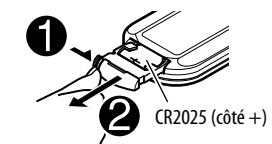

- Utilisez une pile bouton, disponible dans le commerce (CR2025).
- Insérez la pile avec les pôles + et alignés correctement.
	- Si la télécommande perd de son efficacité, remplacez les piles.

## **A AVERTISSEMENTS**

• **N'ingérez pas la pile, car elle présente un risque de brûlures chimiques**

 La télécommande fournie avec ce produit contient une pile bouton.

 Une ingestion de la pile bouton risque de provoquer de graves brûlures internes en seulement 2 heures ; brûlures qui risquent d'entraîner le décès.

 Conservez les piles neuves et usagées hors de portée des enfants.

 Si le compartiment des piles ferme mal, n'utilisez plus le produit et conservez-le hors de portée des enfants. Si vous pensez que des piles ont été ingérées ou insérées dans une quelconque partie du corps. contactez immédiatement un médecin.

## **A ATTENTION**

- Ne laissez pas la pile près d'un feu ou à la lumière directe du soleil. Un incendie, une explosion ou une génération excessive de chaleur pourrait se produire.
- Ne pas placer la télécommande dans des endroits exposés à la chaleur, comme sur le tableau de bord par exemple.
- Danger d'explosion en cas de remplacement incorrect de la pile au lithium. Remplacez-la uniquement avec le même type de pile ou un type équivalent.

## **Télécommande élécommande**

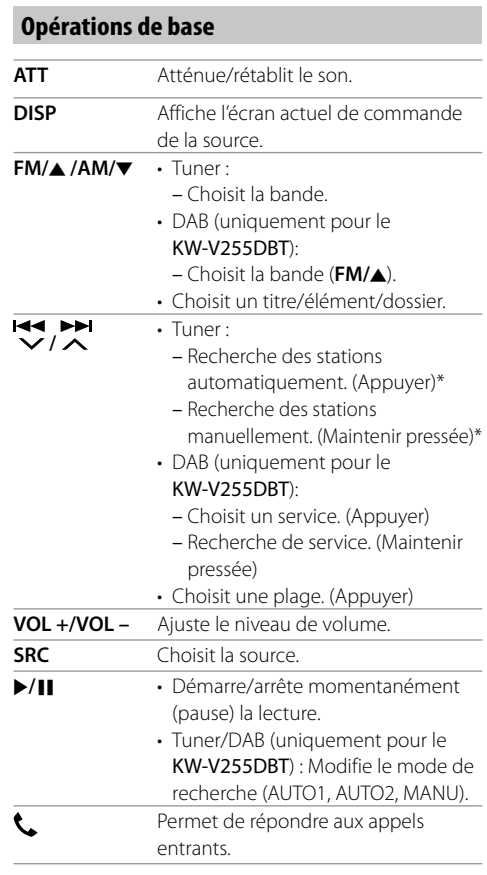

\* La méthode de recherche diffère en fonction du mode de recherche sélectionné.

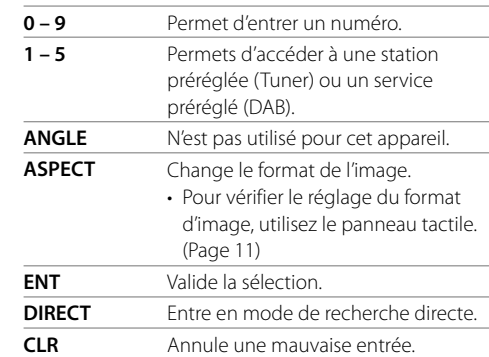

### **Recherche d'un élément directement**

Lors de l'écoute du tuner, DAB ou pendant la lecture d'un disque, vous pouvez rechercher une fréquence de station/chapitre/titre/dossier/fichier/plage directement en utilisant les touches numériques.

• Pour rechercher une plage à partir du menu VCD, réalisez la pendant la lecture PBC.

### **1 Appuyez sur DIRECT pour entrer en mode de recherche.**

• Chaque fois que vous appuyez sur **DIRECT**, l'élément à rechercher change.

### **2 Appuyez sur une touche numérique pour choisir un élément souhaité (fréquence de la station/chapitre/titre/dossier/fichier/ plage).**

• Pour annuler une mauvaise entrée, appuyez sur **CLR**.

## **3 Appuyez sur ENT pour valider.**

**Pour quitter le mode de recherche :** Appuyez sur **DIRECT**.

## **L'application JVC Remote**

JVC Remote est une application qui connecte et commande les autoradio JVC compatibles via Bluetooth® comme le ferait une télécommande sans fil.

Vous pouvez aussi commander cet appareil à partir d'un smartphone en utilisant l'application JVC Remote.

Cette application peut afficher les informations sur la source de cet appareil sur l'écran d'un smartphone et permet à l'utilisateur de réaliser un réglage audio en utilisant l'interface utilisateur graphique de cette application.

Cette application fonctionne aussi application de lecture de musique indépendante et gratuite quand votre smartphone n'est pas connecté à cet appareil.

• Consultez le site

<www.jvc.net/car/app/jvc\_remote/> pour en savoir plus.

## **Installation et raccordements**

## **A AVERTISSEMENTS**

- NE connectez PAS le câble d'allumage (rouge) et le câble de batterie (jaune) au châssis de la voiture (masse), vous risquez de causer un court-circuit qui peut provoquer un incendie.
- NE coupez pas le fusible du câble d'allumage (rouge) et du câble de batterie (jaune). L'alimentation doit être connectée aux câbles via le fusible.
- Connectez toujours le câble d'allumage (rouge) et le câble de batterie (jaune) à la source d'alimentation par la boîte à fusible.

## **A PRÉCAUTIONS**

- Installez cet appareil dans la console de votre voiture.
- Ne touchez pas les parties métalliques de cet appareil pendant ou juste après son utilisation. Les parties métalliques, comme le dissipateur de chaleur et le boîtier, deviennent chaudes.

## **Avant d'installer**

## **Précautions sur l'installation et les connexions**

- Le montage et le câblage de ce produit nécessite des compétences et de l'expérience. Pour une meilleure sécurité, laissez un professionnel effectuer le travail de montage et de câblage.
- Monter l'unité de façon à ce que l'angle de montage soit de 30° ou moins.
- Assurez-vous de mettre l'appareil à la masse sur une alimentation négative de 12 V CC.
- N'installez pas l'appareil dans un endroit exposé directement à la lumière du soleil, à une chaleur excessive ou à l'humidité. Évitez également les endroits trop poussiéreux ou exposés aux éclaboussures.
- N'utilisez pas vos propres vis. N'utilisez que les vis fournies. L'utilisation de vis incorrectes pourrait endommager l'appareil.
- Après avoir installé l'appareil, vérifiez si les lampes de frein, les indicateurs, les clignotants, etc. de la voiture fonctionnent correctement.
- N'appuyez pas trop fort sur la surface du panneau lors de l'installation de l'appareil dans le voiture. Sinon, des fissures, des dommages ou d'autres défaillances peuvent se produire.
- Si l'appareil n'est pas sous tension ("Miswiring DC Offset Error", "Warning DC Offset Error" est affiché), il se peut que le câble d'enceinte soit court-circuité ou touche le châssis du voiture et que la fonction de protection a été activée. Dans ce cas, le câble des enceintes doit donc être vérifié.
- Gardez tous les câbles à l'écart des parties métalliques diffuseur de chaleur.
- Si l'allumage de votre voiture n'a pas de position ACC, connectez le câble d'allumage à une source d'alimentation qui peut être mise sous et hors tension avec la clef de contact. Si vous connectez le câble d'allumage à une source d'alimentation constante, comme un câble de batterie, la batterie risque de se décharger.
- Si un fusible saute, assurez-vous d'abord que les câbles n'ont pas causé de court-circuit puis remplacez le vieux fusible par un nouveau de même valeur.
- Isolez les câbles non-connectés avec un ruban de vinyle ou d'un autre matériel similaire. Pour éviter un court-circuit, ne retirez pas les capuchons et ne laissez pas le câble aux extrémités non connectés ou des prises.
- Fixez les câbles avec des serre-câbles et enrouler un ruban de vinyle autour des câbles qui entrent en contact avec des pièces métalliques pour protéger les câbles et éviter tout court-circuit.
- Connectez séparément chaque câble d'enceinte à la borne correspondante. L'appareil peut être endommagé si le câble négatif  $\ominus$  pour une des enceintes ou le câble de masse entre en contact avec une partie métallique du véhicule.
- Quand deux haut-parleurs seulement sont connectés au système, connectez les câbles soit aux prises de sortie avant, soit aux prises de sortie arrière (c.a.d. ne mélangez pas l'avant et l'arrière). Par exemple, si vous connectez le câble (+) du haut parleur de gauche à une prise de sortie avant, ne connectez pas le câble  $\ominus$  du haut-parleur droit à la prise de sortie arrière.

## **Liste des pièces pour l'installation**

**Remarque :** Cette liste des pièces ne comprend pas toutes les pièces de l'emballage.

- $\blacksquare$  Faisceau de câbles ( $\times$  1)
- **2** Câble d'extension,  $2 \text{ m}$  ( $\times$  1)
- $\blacksquare$  Microphone, 3 m ( $\times$  1)
- $\blacksquare$  Manchon de montage ( $\times$  1)
- $\blacksquare$  Plaque de garniture ( $\times$  1)
- $\epsilon$  Clés d'extraction ( $\times$  2)

## **Installation et raccordements**

## **Procédure d'installation**

- **1 Retirez la clef de contact et déconnectez la borne**  $\ominus$  **de la batterie.**
- **2 Effectuez correctement la connexion des câbles de sortie et d'entrée de chaque appareil.**
- **3 Connectez les câbles de haut-parleur du faisceau de câbles.**
- **4 Prenez le connecteur B sur le faisceau de câbles et connectez-le au connecteur haut-parleur de votre véhicule.**
- **5 Prenez le connecteur A sur le faisceau de câbles et connectez-le au connecteur d'alimentation externe de votre véhicule.**
- **6 Connectez le faisceau de câbles à l'appareil.**
- **7 Installez l'appareil dans votre voiture.** Assurez-vous que l'appareil est solidement installé. Si l'appareil est instable, il risque de mal fonctionner (par ex. le son risque de sauter).
- **8 Reconnectez la ← batterie.**
- **9 Appuyez sur la touche de réinitialisation sur le panneau du moniteur. (Page 3)**

**10 Configurez <Initial Settings>. (Page 4)**

### **Installation de l'appareil**

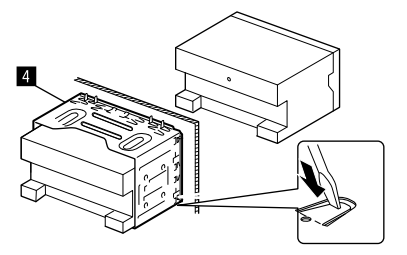

Tordre les pattes du manchon de montage avec un tournevis ou un outil similaire et fixer.

## **Installation de la plaque de garniture**

**Retirez le séparateur de la plaque de garniture (**"**), puis fixez la plaque de garniture (**"**) à l'appareil.**

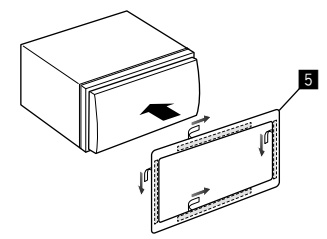

### **Retrait de l'appareil**

**1** Retirez la plaque de garniture (**b**).

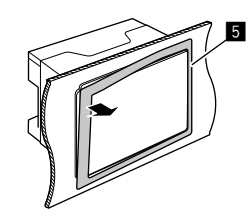

**2 Retirez l'appareil en insérant les deux clés d'extraction (**]**), puis tirez de la façon illustrée.**

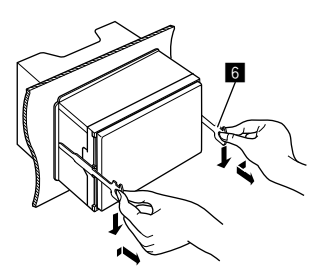

Faites attention de ne pas vous blesser avec les loquets de la clé d'extraction.

## **Installation et raccordements nstallation**

### **Connexions**

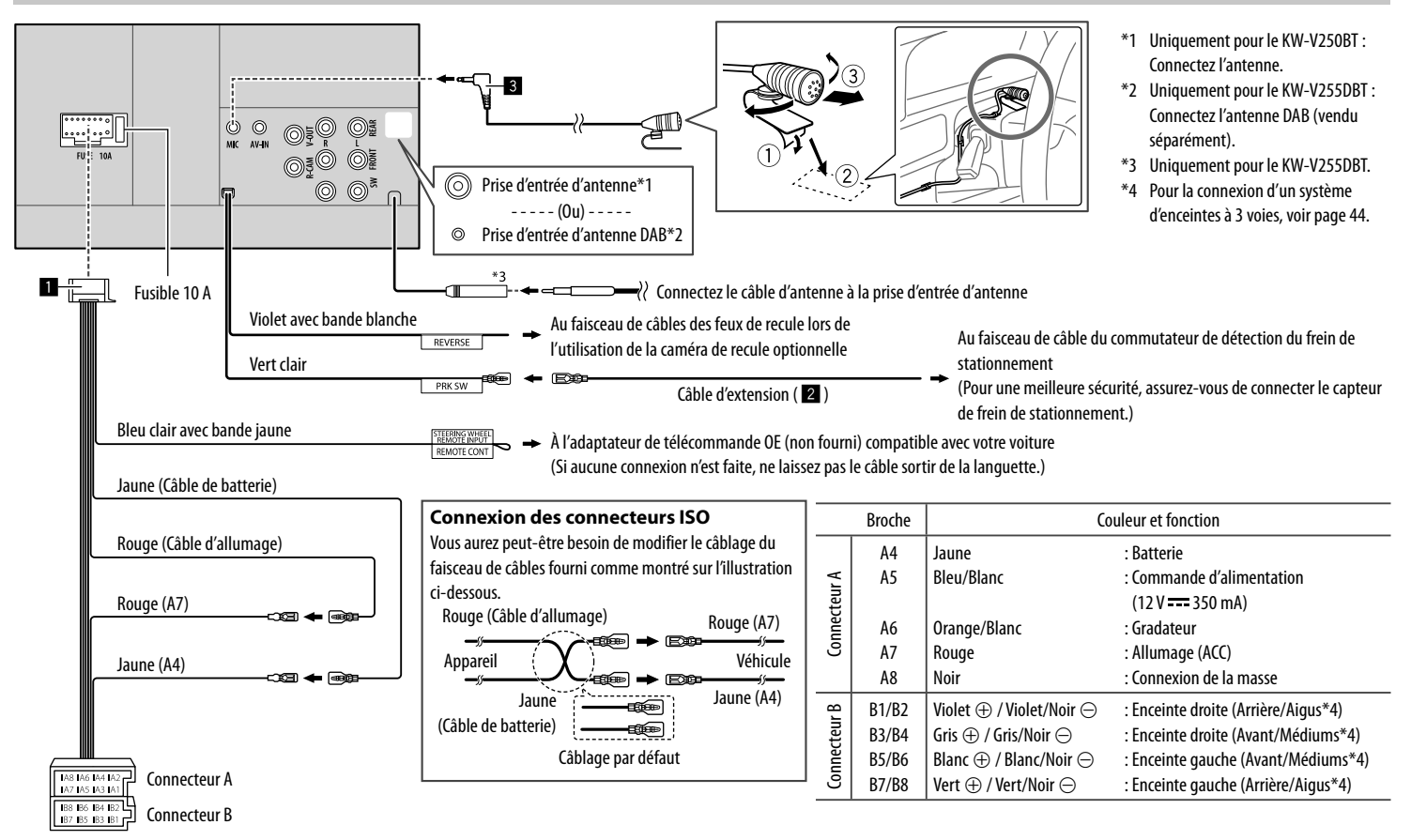

## **Connexion d'appareils extérieurs**

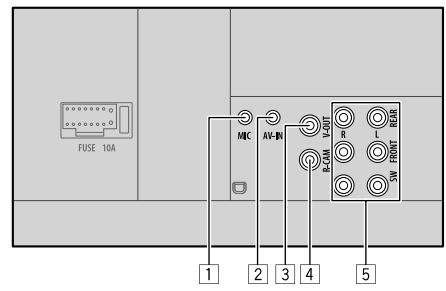

- 1 Entrée pour microphone (MIC) (Page 43)
- 2 Entrée audio vidéo (AV-IN)
	- Connectez le type suivant de fiches mini 4 broches :

 $(1)$  $(3)$ أتلتته  $\dot{\textcirc}$   Audio gauche Audio droit 3 Masse Vidéo composite

3 Sortie vidéo (V-OUT)

- 4 Entrée de la caméra de recul (R-CAM)
- 5 Prises de sortie\*
	- Sortie gauche (Blanc)
	- Sortie droite (Rouge)

 REAR : Sorties de préamplification des enceintes arrière FRONT : Sorties de préamplification des enceintes avant SW : Sorties de préamplification de caisson de grave

### **Pour la transition 3 voies :**

 REAR : Sorties de préamplification de l'enceinte des aigus FRONT : Sortie de préamplification de l'enceinte des médiums

SW : Sorties de préamplification de l'enceinte des graves

\* Lors de la connexion d'un amplificateur extérieur, connectez son câble de masse au châssis de la voiture, sinon l'appareil pourrait être endommagé.

## **Références éférences**

## **Entretien**

### **Nettoyage de l'appareil**

- N'utilisez aucun solvant (par exemple, un diluant, de la benzine, etc.), aucun détergent ou insecticide. Cela pourrait endommager le moniteur ou l'appareil.
- Essuyez doucement le panneau avec un chiffon doux et sec.

### **Manipulation des disques**

- Ne pas toucher la surface d'enregistrement du disque.
- Ne pas coller de ruban adhésif, etc. sur les disques et ne pas utiliser de disque avec du ruban adhésif collé dessus.
- N'utilisez aucun accessoire pour le disque.
- Nettoyer le disque en partant du centre vers l'extérieur.
- Nettoyez le disque avec un chiffon sec au silicone ou un chiffon doux. N'utilisez aucun solvant.
- Pour retirer les disques de cet appareil, tirez-les horizontalement.
- Retirez les ébarbures du bord du trou central du disque avant d'insérer un disque.

## **Plus d'informations**

## **À propos des fichiers reproductibles**

### **Fichiers audio**

- Cet appareil peut reproduire les fichiers suivants avec le codec et le code d'extension suivant :
- Pour les disques : MP3 (.mp3), WMA (.wma), WAV (.wav), AAC (.m4a)
- Pour les périphériques USB à mémoire de grande capacité : MP3 (.mp3), WMA (.wma), WAV (.wav), AAC (.aac, .m4a), FLAC (.flac)
- Cet appareil peut reproduire les fichiers respectant les conditions suivantes :
- Débit binaire :
- MP3 : 8 kbps 320 kbps
- WMA : Pour les disques : 5 kbps 320 kbps Pour USB : 32 kbps – 192 kbps
- AAC : 16 kbps 320 kbps
- Fréquence d'échantillonnage :
- $MP3 16$  kHz 48 kHz
- $WMA \cdot 8 kHz 48 kHz$
- WAV : 44,1 kHz
- $AAC 32 kHz 48 kHz$
- FLAC  $\cdot$  8 kHz 96 kHz
- Les fichiers enregistrés en VBR (débit binaire variable) et affichent une durée écoulée différente.
- Cet appareil montrer ou afficher ce qui suit :
- Balises
	- MP3 : Balises ID3 (version 1.0/1.1/2.2/2.3/2.4) Balises WMA
	- Balises WAV
	- Balises AAC
	- Balises FLAC
- Image de pochette : Taille de l'image : Résolution de 32 × 32 à  $1,232 \times 672$  Taille des données : Moins de 500 KB Type de fichier : JPEG
- Cet appareil ne peut pas reproduire les fichiers suivants :
- Fichiers MP3 codés au format MP3i et MP3 PRO.
- Fichiers MP3 codés avec Layer 1/2.
- Fichiers WMA codés sans perte, professionnels et formats vocaux.
- Fichiers WMA qui ne sont pas basés sur Windows Media® Audio.

## **Références éférences**

- Fichiers WMA/AAC protégés contre la copie avec DRM.
- Fichiers AAC protégés contre la copie avec FairPlay (sauf ceux qui se trouvent sur un iPod/iPhone).
- Fichiers qui contiennent des données telles que AIFF, ATRAC3, etc.

### **Fichiers vidéo**

- Cet appareil peut reproduire les fichiers suivants avec le codec et le code d'extension suivant :
	- DivX (.divx, .div, .avi) quelle que soit la casse majuscule/minuscule
	- MPEG1/MPEG2 (.mpg, .mpeg)
- Transmission compatible avec :
	- $-$  DivX  $\cdot$

Audio : MP3 ou Dolby Audio

- MPEG1/MPEG2 :
- Audio : MPEG1 Audio Layer-2 ou Dolby Audio
- Vidéo : Transmission système MPEG/programme
- Autres conditions de lecture :
	- Taille de fichier vidéo: moins de 2 Go
	- DivX : Débit binaire : 8 Mbps (maximum pour les signaux vidéo moyens)
- MPEG1/MPEG2 : Format de fichier : MP@ML (profil principal au niveau principal)/SP@ML (profil simple au niveau principal)/MP@LL (profil principal au niveau inférieur)
- Cet appareil ne peut pas reproduire les fichiers suivants :
	- Fichiers DivX codés en mode de balayage entrelacé.

### **Fichiers images**

- Cet appareil peut reproduire les fichiers suivants avec le codec et le code d'extension suivant :
	- JPEG (.jpg, .jpeg)
- Autres conditions de lecture :
- Résolution : 32 × 32 à 8 192 × 7 680 (Il peut prendre un certain temps pour afficher un fichier en fonction de sa résolution.)
- Fichiers JPEG au format de base (baseline)
- Cet appareil ne peut pas reproduire les fichiers suivants :
- Fichiers JPEG progressifs
- Fichiers JPEG sans perte (lossless)

## **À propos de la lecture de disque**

## **Types de disques reproductibles**

- CD-DA : CD Audio, CD Text
- DVD Vidéo : Code de région : 2
- Dual Disc : Côté DVD
- VCD : CD Vidéo (compatible PBC)
- DVD enregistrables/réinscriptibles (DVD-R/-RW,  $+R/+RW)$
- DVD Vidéo : UDF bridge
- ISO 9660 Niveau 1, Niveau 2, Romeo et Joliet
- Autres formats de lecture : DVD-R enregistrés au format multi-bords (sauf pour les disques à double couche)
	- +R/+RW finalisés (format vidéo uniquement)
- CD enregistrables/réinscriptibles (CD-R/-RW) :
- ISO 9660 Niveau 1, Niveau 2, Romeo et Joliet
- Autres informations :
	- Lors de la lecture d'un DVD Vidéo, le son DTS ne peut pas être reproduit ni sorti par cet appareil.
- Cet appareil peut reconnaître un maximum de 5 000 fichiers, 250 dossiers (un maximum de 999 fichiers par dossier) sur un disque enregistrable/réinscriptible.
- Utilisez uniquement des disques enregistrables/ réinscriptibles "finalisés".
- Cet autoradio peut reproduire les disques multisession enregistrables/réinscriptibles; mais les sessions non fermée sont sautées lors de la lecture.

### **Les types et les formats des disques non reproductibles**

- Disques DVD-Audio/DVD-ROM
- SVCD (Super Video CD), CD-ROM, CD-I (CD-I Ready), DTS-CD
- MPEG4/DivX/AAC (.aac)/FLAC/MKV/DVD–VR/DVD+VR/ DVD-RAM enregistrés sur DVD-R/RW ou +R/+RW
- MPEG4/DivX/AAC (.aac)/FLAC/MKV enregistrés sur CD-R/RW
- Disques à double couche DVD-RW
- Disques à double couche +RW
- La face non DVD d'un disque à "DualDisc" qui n'est pas compatible avec le standard "Compact Disc Digital Audio"
- Disques qui ne sont pas ronds.
- Disques avec des colorations sur la surface d'enregistrement ou disques sales.
- Disques enregistrables/réinscriptibles qui n'ont pas été finalisés.
- Disques de 8 cm. Essayer d'insérer un disque à l'aide d'un adaptateur peut entraîner un dysfonctionnement de l'appareil.
- Certains disques enregistrables/réinscriptibles ou fichiers ne peuvent pas être reproduits à cause de leurs caractéristiques ou des conditions d'enregistrement.

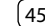

## **Références éférences**

### **Codes de langue (pour la sélection de la langue des DVD)**

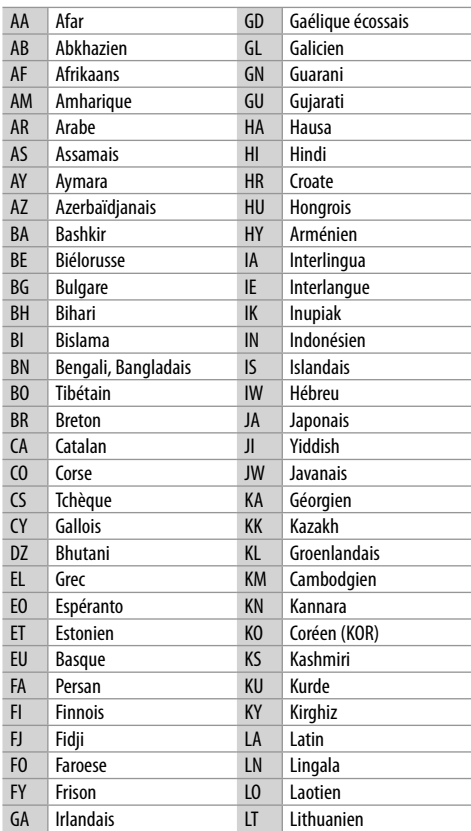

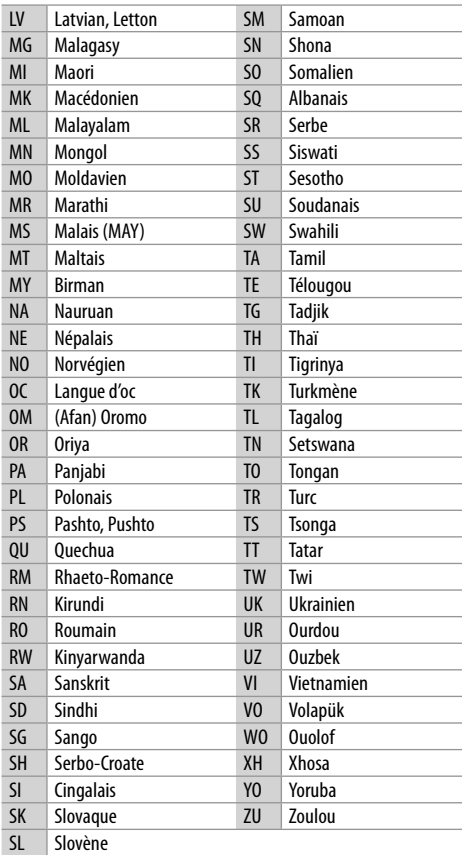

## **À propos de la lecture USB**

#### **Important**

Assurez-vous que toutes les données importantes ont été sauvegardées pour éviter toute perte de données. Nous ne pouvons être tenu responsable pour toute perte des données stockées dans le périphérique lors de l'utilisation de ce produit.

### **Fichiers reproductibles sur un périphérique USB**

- Cet appareil peut reproduire les types de fichier suivants mémorisés sur un périphérique USB de mémoire de grande capacité.
- JPEG/Divx/MPEG1/MPEG2/MP3/WMA/WAV/ AAC (.aac/.m4a)/FLAC
- Cet appareil peut reconnaître :
	- Un maximum de 5 000 fichiers
- 250 dossiers pour fichiers vidéo et un maximum de 999 fichiers par dossier
- 250 dossiers pour fichiers photo et un maximum de 999 fichiers par dossier
- 999 dossiers pour fichiers audio et un maximum de 999 fichiers par dossier
- Nombre maximum de caractère (pour les caractères d'un octet) :
- Noms de dossier : 50 caractères
- Noms de fichier : 50 caractères

### **Remarques sur l'utilisation d'un périphérique USB**

- Éviter d'utiliser le périphérique USB s'il peut gêner la conduite en toute sécurité.
- Lors de la connexion avec un câble USB, utilisez un câble USB 2.0.

- Un choc électrostatique à la connexion d'un périphérique USB peut causer une lecture anormale du périphérique. Dans ce cas, déconnectez le périphérique USB puis réinitialiser cet appareil et le périphérique USB.
- Ne déconnectez puis reconnectez pas le périphérique USB répétitivement pendant que "Reading" apparaît sur l'écran.
- Le fonctionnement et l'alimentation peuvent ne pas fonctionner comme prévu pour certains périphériques USB.
- Ne laissez pas un périphérique USB dans la voiture. ou exposé aux rayons directs du soleil ou aux hautes températures pour éviter toute déformation ou dommage du périphérique.

### **Périphériques USB non compatibles**

- Il se peut que cet appareil ne puisse pas reproduire correctement des fichiers d'un périphérique USB quand celui-ci est connecté à l'aide d'un cordon prolongateur USB.
- Les périphériques USB munis de fonctions spéciales telles que des fonctions de protection des données ne peuvent pas être utilisés avec cet appareil.
- N'utilisez pas un périphérique USB avec 2 partitions ou plus.
- En fonction de la forme du périphérique USB et du port de connexion, il se peut que certains périphériques USB ne puissent pas être connectés correctement ou que la connexion soit lâche.
- Il se peut que cet appareil ne reconnaisse pas la carte mémoire insérée dans un lecteur de carte USB.

## **À propos des iPod/iPhone**

### **Important**

Assurez-vous que toutes les données importantes ont été sauvegardées pour éviter toute perte de données. Nous ne pouvons être tenu responsable pour toute perte des données stockées dans le périphérique lors de l'utilisation de ce produit.

### **iPod/iPhone pouvant être connectés**

- Via la prise USB : Made for
- iPod nano (7th Generation)
- iPod touch (5th et 6th Generation)
- iPhone 4S, 5, 5C, 5S, 6, 6 Plus, 6S, 6S Plus, SE, 7, 7 Plus, 8, 8 Plus, X
- Via Bluetooth :

Made for

- iPod touch (5th et 6th Generation)
- iPhone 4S, 5, 5C, 5S, 6, 6 Plus, 6S, 6S Plus, SE, 7, 7 Plus, 8, 8 Plus, X

### **Remarques sur l'utilisation d'un iPod/iPhone**

- Lors de l'utilisation de iPod/iPhone, certaines opérations peuvent ne pas être réalisées correctement ou comme prévues. Dans ce cas, consultez le site web JVC suivant: <http://www.jvc.net/cs/car/>
- Quand vous mettez cet appareil sous tension, iPod/ iPhone est chargé à travers l'appareil.
- Le texte d'information peut ne pas être affiché correctement.
- Pour certains modèles d'iPod/iPhone, les performances peuvent paraitre anormales ou instables pendant le fonctionnement. Dans ce cas, déconnectez le périphérique iPod/iPhone et vérifiez son état. Si les performances ne sont pas améliorées ou deviennent plus lentes, réinitialisez votre iPod/iPhone.

## **Références éférences Dépannage épannage**

Ce qui apparaît être un problème n'est pas toujours sérieux. Vérifiez les points suivants avant d'appeler un centre de service.

• Pour les opérations des appareils extérieurs, référezvous aussi aux modes d'emploi fournis avec les adaptateurs utilisés pour le connexion (de même qu'aux instructions fournies avec les composants extérieurs).

## **Généralités**

### **Dans ce cas, aucun son ne sort par les hautparleurs.**

- $\rightarrow$  Ajustez le volume sur le niveau optimum.
- Vérifiez les cordons et les connexions.

### **Aucune image n'apparaît sur l'écran.**

→ Mettez l'écran en service. (Page 4)

### **Cet appareil ne fonctionne pas du tout.**

 $\rightarrow$  Réinitialisez l'appareil. (Page 3)

### **La télécommande\* ne fonctionne pas.**

- $\rightarrow$  Changez la pile.
- \* Uniquement pour le KW-V255DBT/KW-V250BT Région 2: Achetez la télécommande optionnelle RM-RK258.

### **"No Signal"/"No Video Signal" apparaît.**

- → Démarrez la lecture sur l'appareil extérieure connecté à la prise d'entrée AV-IN.
- Vérifiez les cordons et les connexions.
- $\rightarrow$  Les signaux d'entrée sont trop faibles.

### **"Miswiring DC Offset Error"/"Warning DC Offset Error" apparaît.**

→ Un cordon d'enceinte a été court-circuité ou est entré en contact avec le châssis de la voiture. Connectez ou isolez le cordon d'enceinte comme il se doit, puis réinitialisez l'appareil.

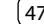

### **"Parking off" apparaît.**

Aucune image de lecture n'apparaît si le frein à main n'est pas engagé.

### **Disques**

### **Les disques enregistrables/réinscriptibles ne peuvent pas être reproduits.**

- $\rightarrow$  Insérez un disque finalisé.
- → Finalisez les disques avec l'appareil qui a été utilisé pour l'enregistrement.

#### **Les plages sur les disques enregistrables/ réinscriptibles ne peuvent pas être sautées.**

- $\rightarrow$  Insérez un disque finalisé.
- → Finalisez les disques avec l'appareil qui a été utilisé pour l'enregistrement.

### **La lecture ne démarre pas.**

 $\rightarrow$  Le format des fichiers n'est pas pris en charge par l'appareil.

### **Aucune image n'apparaît sur le moniteur extérieur.**

- $\rightarrow$  Connectez le cordon vidéo correctement.
- $\rightarrow$  Choisissez l'entrée correcte sur le moniteur extérieur.

### **Les disques DivX/MPEG1/MPEG2/MP3/WMA/WAV/ AAC ne peuvent pas être lus.**

- $\rightarrow$  Enregistrez les plages en utilisant une application compatible sur les disques appropriés. (Page 45)
- $\rightarrow$  Ajoutez le code d'extension approprié pour les noms des fichiers.

#### **Les plages sur les disques enregistrables/ réinscriptibles ne sont pas reproduites comme vous le souhaitiez.**

→ L'ordre de lecture peut différer de celui utilisé par d'autres lecteurs.

### **"Region Code Error" apparaît.**

→ Vous avez inséré un disque DVD Vidéo d'un code de région incorrect. Insérez un disque avec un code de région correct.

### **USB**

### **"Reading" ne disparait pas de l'écran.**

 $\rightarrow$  Mettez l'appareil hors tension et de nouveau sous tension.

### **Lors de la lecture d'une plage, le son tes parfois interrompu.**

 $\rightarrow$  Les plages ne sont pas copiées correctement sur le périphérique USB. Copiez de nouveau les plages et essayez encore.

### **Les plages ne sont pas reproduites comme vous le souhaitiez.**

 L'ordre de lecture peut différer de celui utilisé par d'autres lecteurs.

#### **La source ne change pas sur "USB" quand vous connectez un périphérique USB lors de l'écoute d'une autre source ou "USB Device Error" apparaît quand vous connectez un périphérique USB.**

- $\rightarrow$  Le port USB consomme plus de puissance que la limite de conception.
- → Mettez l'appareil hors tension et débranchez le périphérique USB. Puis, remettez l'appareil sous tension et rebranchez le périphérique USB.
- $\rightarrow$  Si la solution ci-dessus ne résout pas le problème. mettez l'appareil hors tension puis de nouveau sous tension (ou réinitialisez l'appareil) avant de remplacer le périphérique USB par un autre.

### **Android**

### **Le son est automatiquement coupé lors d'une lecture.**

- $\rightarrow$  Reconnectez le périphérique Android.
- $\rightarrow$  Lancez n'importe quelle application de lecteur multimédia sur le périphérique Android et démarrez la lecture.

### **Sortie sonore uniquement à partir du périphérique Android.**

- $\rightarrow$  Utilisez une autre application de lecture multimédia.
- $\rightarrow$  Redémarrez le périphérique Android.
- $\rightarrow$  Si cela ne résout pas le problème, c'est que le périphérique Android connecté ne peut pas acheminer le signal audio jusqu'à l'appareil.
- $\rightarrow$  Si la connexion USB ne fonctionne pas, connectez le périphérique Android via Bluetooth ou par la prise d'entrée AV-IN sur le panneau arrière.

### **"NO DEVICE" ou "READING" continue de clignoter.**

- → Reconnectez le périphérique Android.
- $\rightarrow$  Si la connexion USB ne fonctionne pas, connectez le périphérique Android via Bluetooth ou par la prise d'entrée AV-IN sur le panneau arrière.

### **iPod/iPhone**

#### **Dans ce cas, aucun son ne sort par les hautparleurs.**

- Déconnectez iPod/iPhone, puis connectez-le à nouveau.
- $\rightarrow$  Choisissez une autre source puis choisissez de nouveau "iPod".

### **iPod/iPhone ne peut pas être mis sous tension ou ne fonctionne pas.**

- Vérifiez la connexion.
- $\rightarrow$  Mettez à jour la version du micrologiciel.
- $\rightarrow$  Chargez de la batterie.
- → Réinitialisez iPod/iPhone

### **Le son est déformé.**

→ Mettez hors service l'égaliseur sur cet appareil ou sur iPod/iPhone.

### **Beaucoup de bruit est généré.**

→ Mettez hors service (décochez) la fonction "VoiceOver" de l'iPod/iPhone. Consultez le site <http://www.apple.com> pour en savoir plus.

### **Aucune opération n'est disponible pendant la lecture d'une plage contenant une illustration.**

 $\rightarrow$  Faites l'opération une fois que l'illustration est chargée.

### **"Authorization Error" apparaît.**

 $\rightarrow$  Vérifiez si le iPod/iPhone connecté est compatible avec cet appareil. (Page 47)

## **Tuner**

### **Le préréglage automatique SSM ne fonctionne pas.**

 $\rightarrow$  Mémorises les stations manuellement. (Page 17)

### **Bruit statique pendant l'écoute de la radio.**

 $\rightarrow$  Connectez l'antenne solidement.

## **Radio Numérique (DAB)**

### (Uniquement pour le KW-V255DBT)

### **Impossible de recevoir un ensemble.**

 $\rightarrow$  Votre région n'est pas couverte par l'ensemble.

### **L'antenne DAB n'est pas correctement étendue ou positionnée.**

- → Ajustez l'antenne et essayez de nouveau le balayage des ensembles.
- $\rightarrow$  Connectez une antenne active (non fournie).

### **"Antenna Error" apparaît.**

- $\rightarrow$  L'antenne est court-circuitée et le circuit de protection a été activé.
- → Vérifiez l'antenne radio numérique. Si vous utilisez une antenne passive sans amplificateur, réglez l'alimentation de l'antenne sur "OFF".

## **AV-IN**

### **Aucune image n'apparaît sur l'écran.**

- → Mettez l'appareil vidéo sous tension s'il ne l'est pas déjà.
- $\rightarrow$  Connectez le périphérique vidéo correctement.

## **Spotify**

### **L'application ne fonctionne pas.**

 $\rightarrow$  L'application sur votre iPod touch/iPhone/ Android n'est pas la dernière version. Mettez à jour l'application.

### **Bluetooth**

### **Le son du téléphone est de mauvaise qualité.**

- $\rightarrow$  Réduisez la distance entre cet appareil et le téléphone portable Bluetooth.
- $\rightarrow$  Déplacez la voiture dans un endroit où vous pouvez obtenir un meilleur signal de réception.

### **Le son est interrompu ou saute lors de l'utilisation d'un lecteur audio Bluetooth.**

- → Réduisez la distance entre cet appareil et le lecteur audio Bluetooth. Déconnectez le périphérique connecté pour le téléphone Bluetooth.
- $\rightarrow$  Mettez l'appareil hors tension, puis de nouveau sous tension.

(Si le son n'est toujours pas rétabli) connectez de nouveau le lecteur.

### **Le lecteur audio connecté ne peut pas être commandé.**

→ Vérifiez si le lecteur audio connecté prend en charge AVRCP (Audio/Video Remote Control Profile—Profil de télécommande audio/vidéo).

### **Le périphérique Bluetooth ne détecte pas l'appareil.**

 $\rightarrow$  Faites de nouveau une recherche à partir du périphérique Bluetooth.

### **L'appareil ne réalise pas le pairage avec le périphérique Bluetooth.**

 $\rightarrow$  Pour les périphériques compatibles avec Bluetooth  $21.1$ 

Enregistrez le périphérique en utilisant le code PIN. (Page 25)

 $\rightarrow$  Pour les périphériques compatibles avec Bluetooth  $20.1$ 

Entrez le même code PIN pour cet appareil et l'appareil cible. Si le code PIN du périphérique n'est pas indiqué sur ses instructions, essayez "0000" ou  $"1234"$ 

 $\rightarrow$  Mettez l'appareil hors tension, puis mettez sous tension le périphérique Bluetooth.

### **Il y a un écho ou du bruit.**

- $\rightarrow$  Ajustez la position du microphone.
- → Ajustez le volume d'écho ou le volume de réduction de bruit. (Page 26)

### **L'appareil ne répond pas quand vous essayez de copier le répertoire téléphonique.**

 $\rightarrow$  Vous avez peut-être essayé de copier les mêmes entrées (déjà mémorisées) sur l'appareil.

### **"Connection Error" apparaît.**

 $\rightarrow$  Le périphérique est enregistré mais la connexion a échouée. Connectez le périphérique enregistré. (Page 25)

### **"Please Wait..." apparaît.**

 $\rightarrow$  L'appareil se prépare pour utiliser la fonction Bluetooth. Si le message ne disparaît pas, mettez l'appareil hors tension puis sous tension, puis connecter de nouveau le périphérique (ou réinitialisez l'appareil).

### **"No Voice Device" apparaît.**

 $\rightarrow$  Le téléphone portable connecté ne possède pas de système de reconnaissance vocale.

## **Dépannage épannage**

### **"No Data" apparaît.**

→ Aucune donnée de répertoire téléphonique ne se trouve dans la mémoire du téléphone Bluetooth connecté.

### **"Initialize Error" apparaît.**

 $\rightarrow$  L'appareil n'a pas pu initialiser le module Bluetooth. Essayez de nouveau l'opération.

### **"Dial Error" apparaît.**

 $\rightarrow$  La numérotation a échouée. Essayez de nouveau l'opération.

### **"Hung Up Error" apparaît.**

→ L'appareil n'est pas encore terminé. Garez votre voiture et utilisez le téléphone portable connecté pour terminer l'appel.

### **"Pick Up Error" apparaît.**

 $\rightarrow$  L'appareil n'a pas pu recevoir un appel.

### **La connexion Bluetooth entre le périphérique Bluetooth et l'appareil est instable.**

 $\rightarrow$  Supprimer de l'appareil un périphérique Bluetooth enregistré que vous n'utilisez pas. (Page 26)

## **Spécifications pécifications**

### **Section du moniteur**

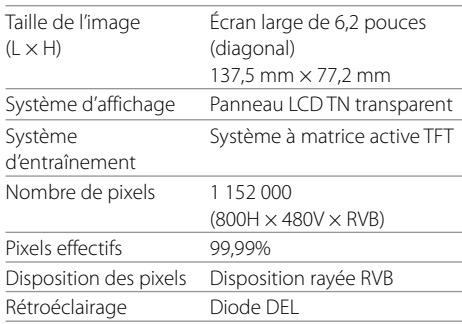

## **Exection de l'interface USB**

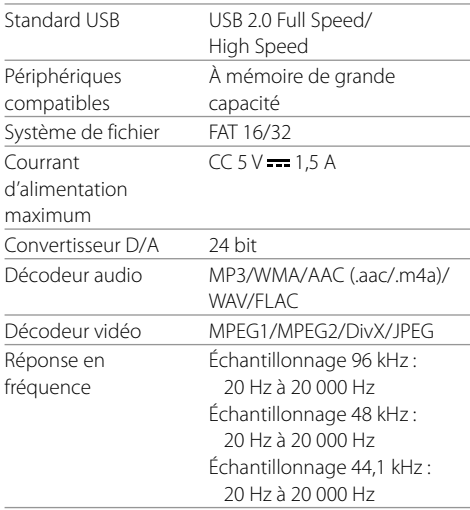

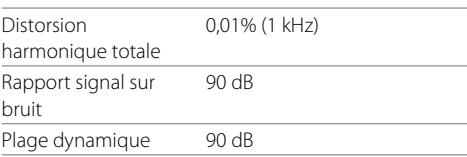

## **N** Section du lecteur de DVD

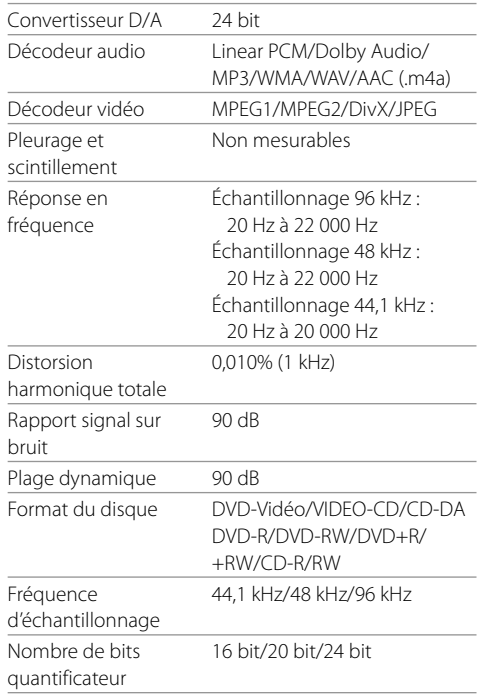

## **Spécifications pécifications**

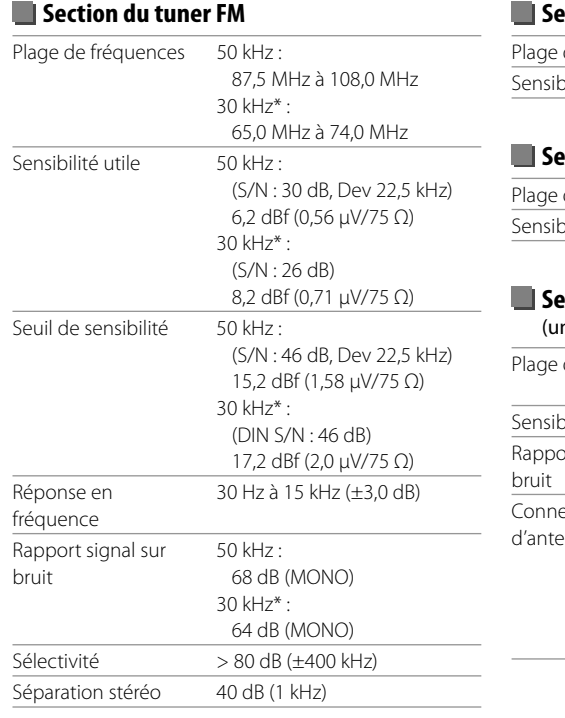

\* Uniquement pour le KW-V250BT Région 5.

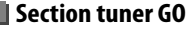

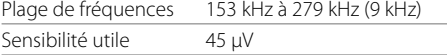

## **ection tuner PO**

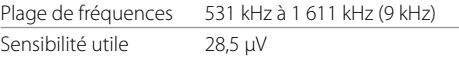

### **Section du tuner numérique (DAB)** niquement pour le KW-V255DBT)

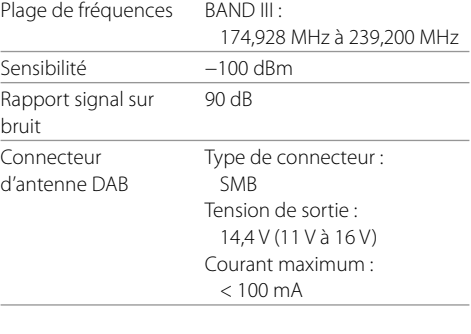

## **Section Bluetooth**

Prise

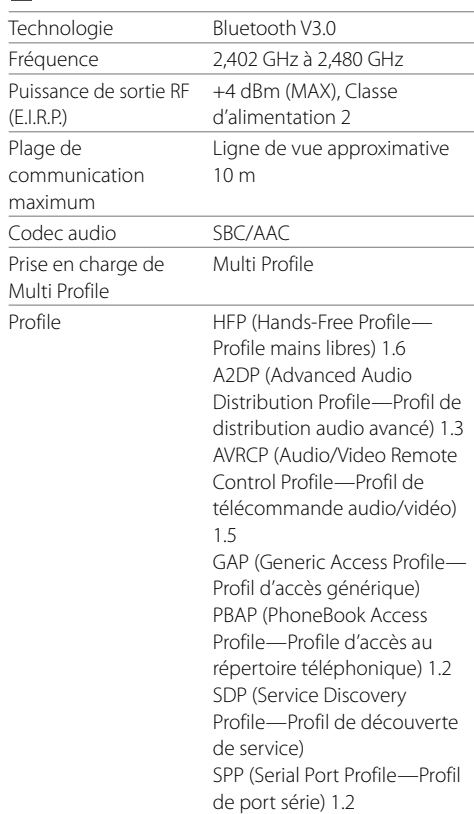

## **Spécifications pécifications**

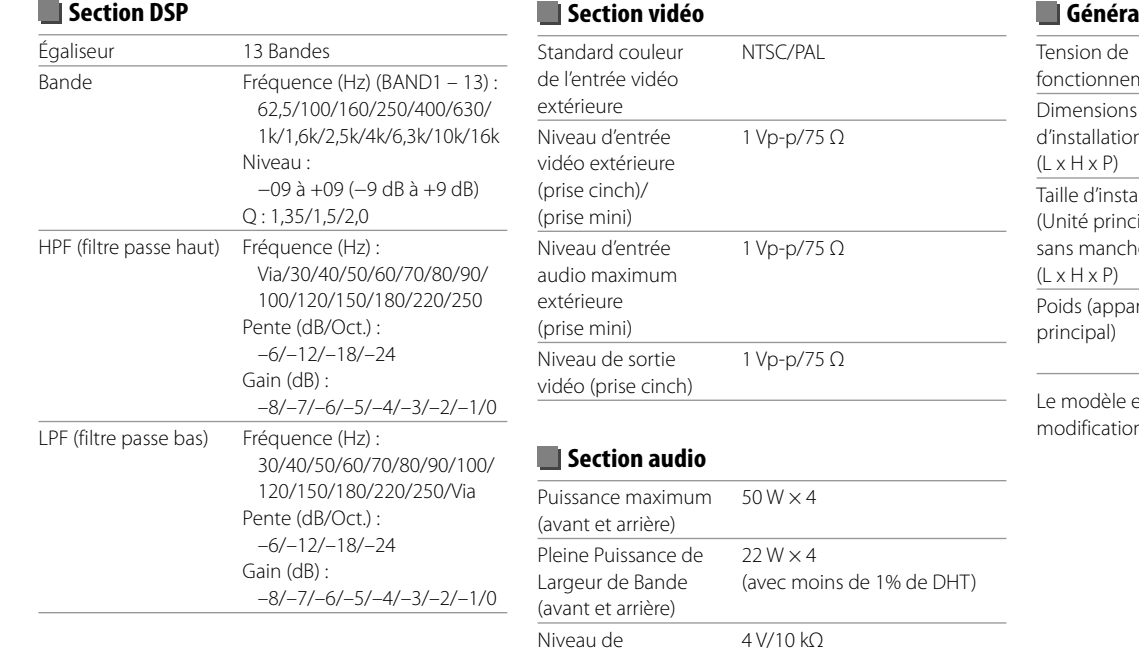

préamplification

Impédance du préamplificateur

Impédance d'enceinte

≤ 600 Ω

 $4 \Omega$  à  $8 \Omega$ 

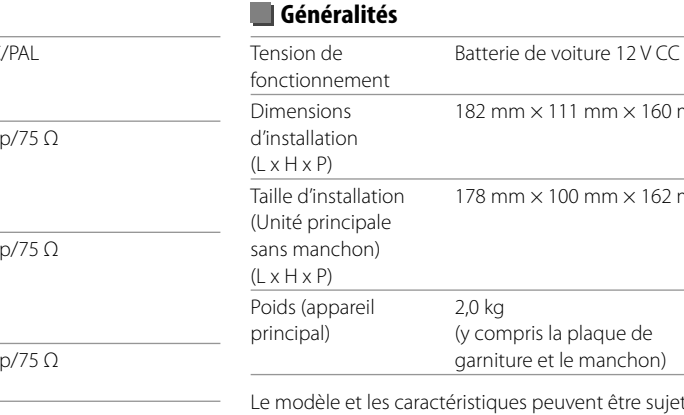

182 mm × 111 mm × 160 mm  $178 \text{ mm} \times 100 \text{ mm} \times 162 \text{ mm}$ 2,0 kg (y compris la plaque de garniture et le manchon)

téristiques peuvent être sujets à ns sans avis préalable.

### **Marques de commerce et licences**

- Dolby, Dolby Audio and the double-D symbol are trademarks of Dolby Laboratories.
- "DVD Logo" is a trademark of DVD Format/Logo Licensing Corporation registered in the US, Japan and other countries.
- The "AAC" logo is a trademark of Dolby Laboratories.
- Microsoft and Windows Media are either registered trademarks or trademarks of Microsoft Corporation in the United States and/or other countries.
- Use of the Made for Apple badge means that an accessory has been designed to connect specifically to the Apple product(s) identified in the badge, and has been certified by the developer to meet Apple performance standards. Apple is not responsible for the operation of this device or its compliance with safety and regulatory standards. Please note that the use of this accessory with an Apple product may affect wireless performance.
- Apple, iPhone, iPod, iPod nano, iPod touch, and Lightning are trademarks of Apple Inc., registered in the U.S. and other countries.
- This item incorporates copy protection technology that is protected by U.S. patents and other intellectual property rights of Rovi Corporation. Reverse engineering and disassembly are prohibited.
- Font for this product is designed by Ricoh.
- Android is a trademark of Google LLC.
- The Bluetooth® word mark and logos are registered trademarks owned by the Bluetooth SIG, Inc. and any use of such marks by JVC KENWOOD Corporation is under license. Other trademarks and trade names are those of their respective owners.
- THIS PRODUCT IS LICENSED UNDER THE AVC PATENT PORTFOLIO LICENSE FOR THE PERSONAL USE OF A CONSUMER OR OTHER USES IN WHICH IT DOES NOT RECEIVE REMUNERATION TO (i) ENCODE VIDEO IN COMPLIANCE WITH THE AVC STANDARD ("AVC VIDEO") AND/OR (ii) DECODE AVC VIDEO THAT WAS ENCODED BY A CONSUMER ENGAGED IN A PERSONAL ACTIVITY AND/OR WAS OBTAINED FROM A VIDEO PROVIDER LICENSED TO PROVIDE AVC VIDEO. NO LICENSE IS GRANTED OR SHALL BE IMPLIED FOR ANY OTHER USE. ADDITIONAL INFORMATION MAY BE OBTAINED FROM MPEG LA, L.L.C. SEE HTTP://WWW.MPEGLA.COM
- SPOTIFY and the Spotify logo are among the registered trademarks of Spotify AB.
- $\cdot$  libFLAC

 Copyright (C) 2000-2009 Josh Coalson Copyright (C) 2011-2013 Xiph.Org Foundation Redistribution and use in source and binary forms, with or without modification, are permitted provided that the following conditions are met:

- Redistributions of source code must retain the above copyright notice, this list of conditions and the following disclaimer.
- Redistributions in binary form must reproduce the above copyright notice, this list of conditions and the following disclaimer in the documentation and/ or other materials provided with the distribution.
- Neither the name of the Xiph.org Foundation nor the names of its contributors may be used to endorse or promote products derived from this software without specific prior written permission.

 THIS SOFTWARE IS PROVIDED BY THE COPYRIGHT HOLDERS AND CONTRIBUTORS "AS IS" AND ANY EXPRESS OR IMPLIED WARRANTIES, INCLUDING BUT NOT LIMITED TO, THE IMPLIED WARRANTIES OF MERCHANTABILITY AND FITNESS FOR A PARTICULAR PURPOSE ARE DISCLAIMED. IN NO EVENT SHALL THE FOUNDATION OR CONTRIBUTORS BE LIABLE FOR ANY DIRECT, INDIRECT, INCIDENTAL, SPECIAL, EXEMPLARY, OR CONSEQUENTIAL DAMAGES (INCLUDING, BUT NOT LIMITED TO, PROCUREMENT OF SUBSTITUTE GOODS OR SERVICES; LOSS OF USE, DATA, OR PROFITS; OR BUSINESS INTERRUPTION) HOWEVER CAUSED AND ON ANY THEORY OF LIABILITY, WHETHER IN CONTRACT, STRICT LIABILITY, OR TORT (INCLUDING NEGLIGENCE OR OTHERWISE) ARISING IN ANY WAY OUT OF THE USE OF THIS SOFTWARE, EVEN IF ADVISED OF THE POSSIBILITY OF SUCH DAMAGE.

### • **DIVX**

- This DivX Certified® device can play DivX® Home Theater video files up to 576p (including .avi, .divx). Download free software at www.divx.com to create, play and cast digital videos.
- DivX®, DivX Certified® and associated logos are trademarks of DivX, LLC and are used under license.

**Pour obtenir les informations les plus récentes (le dernier mode d'emploi, la mise à jour du système, les nouvelles fonctions, etc.), consultez le site web suivant :**

## **<http://www.jvc.net/cs/car/>**

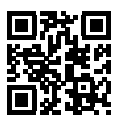

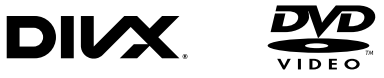

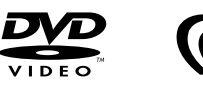

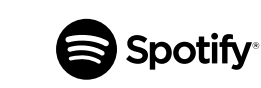

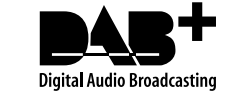

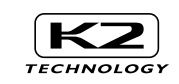

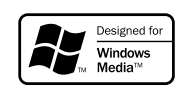

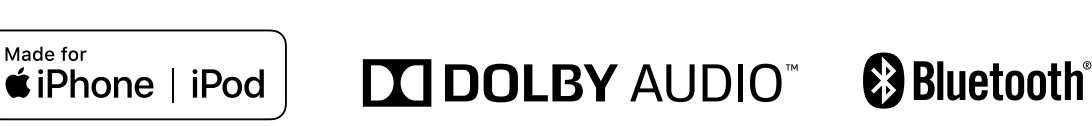